## **NEAT-470/471**

All-in-One 486  $w/VGA$ w/Flash Disk, Half-Size

User's Guide

@ Copyright 1998

All Right Reserved

The information in this document is subject to change without prior notice in order to improve reliability, design and function and does not represent commitment on the part of the manufacturer.

In no event will the manufacturer be liable for direct, indirect, special, incidental, or consequential damages arising out of the use or the possibility of such damages.

This document contains proprietary information protected by copyright. All rights are reserved. No part of this manual may be reproduced by any mechanical, electronic, or other means in any form without prior written permission of the manufacturer.

### **Acknowledgments**

All trademarks and registered trademarks mentioned herein are the property of their respective owners.

> Nov., 1998 Printed in Taiwan Version A

## **Check List**

Before getting started, please check if the 486 All-in-One Single Board Computer package includes the following items:

- 486 All-in-One board x 1pc
- VGA Driver & Utility diskette x 4 pcs
- ! Updating BIOS Utility diskette x 1 pcs
- Keyboard adapter x 1pc
- FDD cable x 1 pc
- HDD cable x 1 pc
- ! COM2 and Printer extension cables with bracket x 1pc
- User's manual x 1pc

# **Table of Contents**

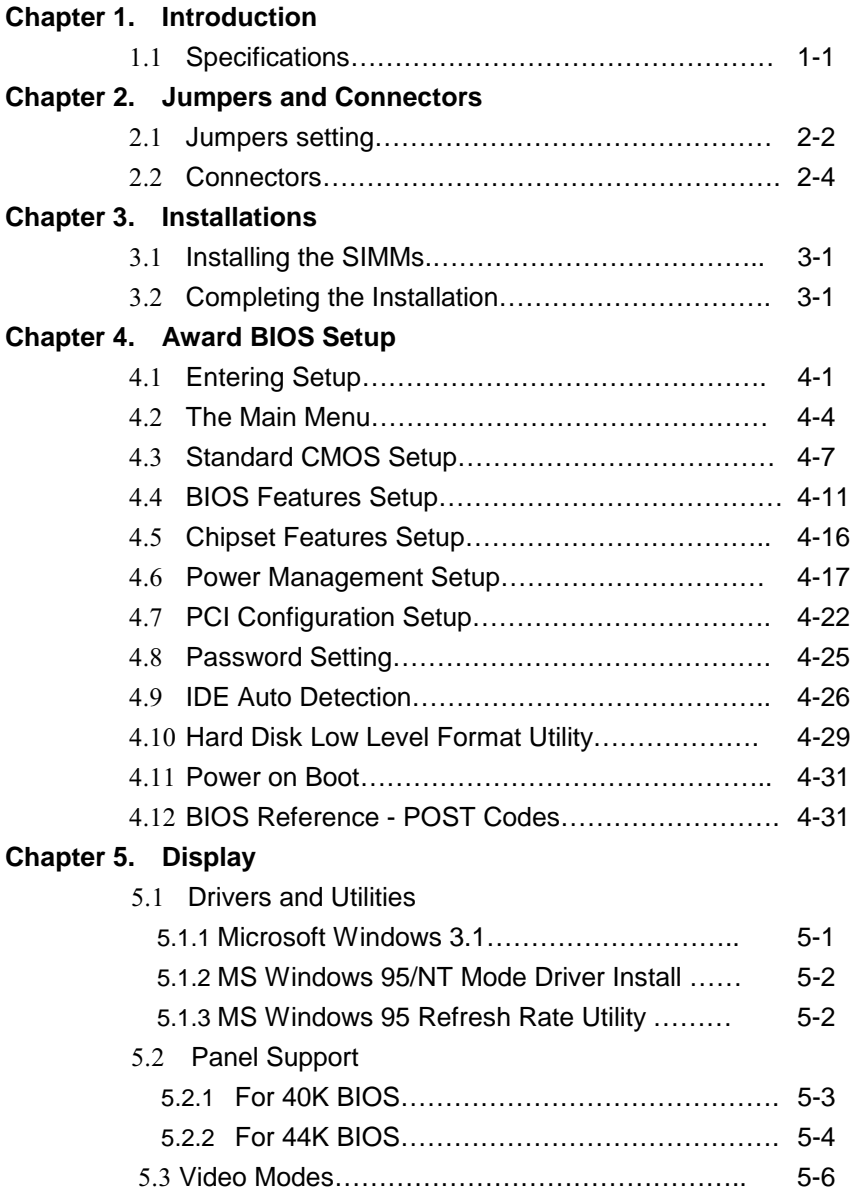

- **Appendix A. Watchdog Timer**
- **Appendix B. Connectors' Pin Assignment**
- **Appendix C. Installing Disk On Chip**
- **Appendix D. Updating BIOS**
- **Appendix E. I/O address map**
- **Appendix F. memory address map**
- **Appendix G. Mechanical drawing**

## Chapter 1 **Introduction**

The 486 all-in-One Single Board Computer comes equipped with either Intel / AMD / Cyrix / SGS Thomson 80486 CPU series. Also included onboard are CHIPS 65550 **VGA GUI Accelerator** controller, one **socket for Flash Disk,** two serial RS-232 ports (one for RS232/RS422/RS485), enhanced bi-directional parallel port, PCI enhanced IDE hard disk drive interface, floppy disk controller and watchdog timer. The 486 All-in-One board industrial-grade construction ensures continuous, reliable operation in harsh industrial environments.

Its video section features the ability to control most EL, mono/color STN and TFT flat panel display as well as standard VGA. Equipped with 1MB of EDO DRAM, up to 2MB EDO DRAM (optional). The CHIPS 65550 can display in 640x480 resolution on commonly used flat panels and true color displays on CRT's.

You can also use this reliable 486 All-in-One to transform any system into a 32-bit 486 compatible computer. Its highly compact form and numerous features make it an ideal cost/performance solution for high-end commercial and industrial applications when fast CPU speed and low mean-time-to-repair are critical.

## 1.1 Specifications

#### **. Bus Type:**

ISA bus - 98 pin for 16 bit ISA bus

#### **. CPU:**

On board equipped with SQFP CPU, speed up to AMD 5x86-133.

**. Cache:**

256KB/512KB 2<sup>nd</sup> level cache memory

#### **. Memory:**

Supports FPM/EDO DRAM module.

 Supports on board 4 MB DRAM and one 72-pin SIMM sockets, Or two 72-pin SIMM sockets accept 1,2,4,8,16 or 32 MB SIMM module.

#### **. Chipset:**

 System Chipset: ALI M1487/M1489 I/O Chipset: SMC 37C669

### **. Real Time Clock:**

 SGS M48T86 PCI (or compatible) with lithium battery backup for 10 years

of data retention

#### **. Display:**

 -Chipset: C&T 65550 PCI local bus flat-panel with Windows accelerator

and Video play back

 **-** Display memory: on board EDO DRAM 1MB up to 2MB

- Display resolution:

 Supports Flat-panel resolutions up to 640x480, 800x600, 1024x768, 1280x1024

Supports non-interlace CRT monitors, 1024x768 64K colors

- Display connector: DB-15 VGA connector for CRT monitor and 2x22

#### pin

header for Flat-panel

- Support 3.3V and 5V Flat-panel

#### **. S.S.D.:**

Socket for M-system Disk on Chip

#### **. IDE:**

Supports up to two, PCI mode 4 enhance IDE hard disk interface

#### **. Floppy:**

Supports up to two floppy disk drivers, 3.5" and/or 5.25"

#### **. Parallel Port:**

Enhanced Bi-directional EPP/ECP parallel port

#### **. Serial port:**

 One RS232 port with 16C550 UART One RS232/422/485 port with 16C550 UART

#### **. Watchdog Timer:**

Can generate a system RESET, The timer interval is  $0 \sim 63$  sec (14 level)

#### **. Keyboard Connector:**

 One 6 pin Mini\_Din connector is located on the mounting bracket One pin header connector for external keyboard adapter

#### **. Expansion Bus:**

A 16 Bit PC104 connector for expansion modules

#### **. Power Supply Voltage:**

Single power +5V/2.5A, 8\_pin external power connector

#### **. Operating Temperature:**

32° to 140° F (0° to 60° C)

### **. Board Size:**

185mm X 122mm

## Chapter 2 **Jumpers and Connectors**

Figure below shows the jumpers' and connectors' location on the 486 All-in-One board.

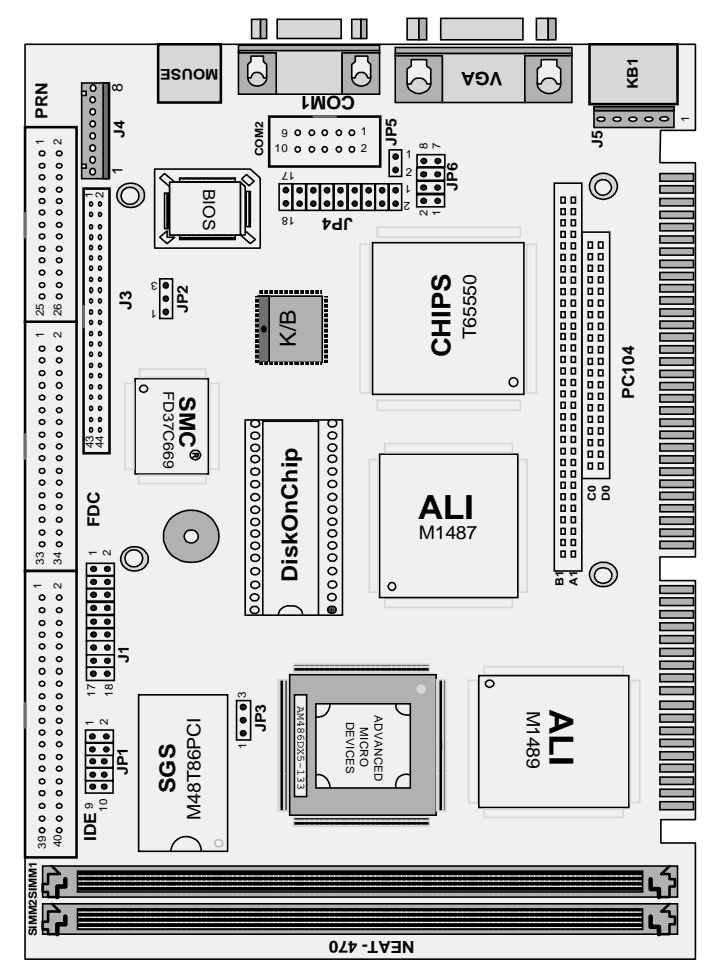

**N EAT-470 Jumper location** 

## **2.1 Jumpers Setting**

#### **Speaker/Keylock/Reset/Turbo/LED (J1)**

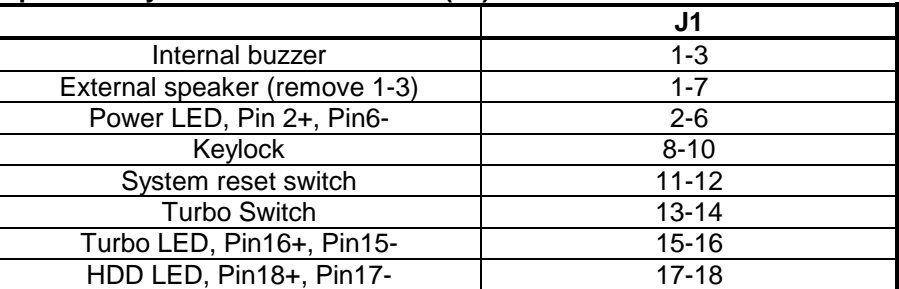

### **External keyboard (J5)**

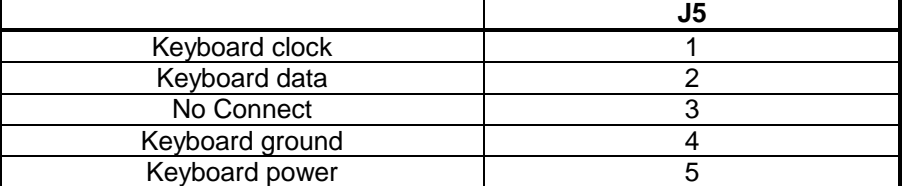

#### **M-System Address Select (JP1, 1-6)**

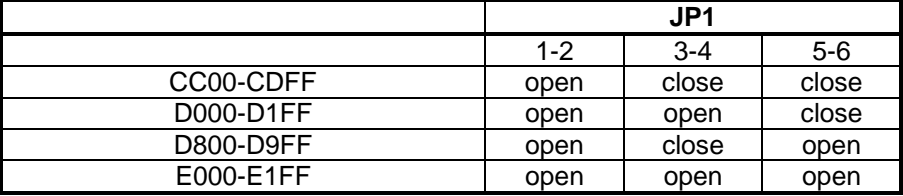

## **Watchdog Timer (JP1, 7-8)**

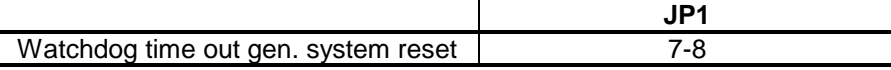

#### **CMOS clear (JP1, 9-10)**

#### Closed this jumper, power on system 1minute then power off, Remove this jumper

#### **LCD Panel Voltage Select (JP3, JP5)**

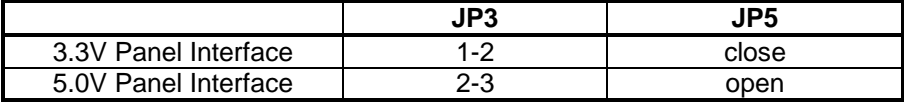

#### **LCD Panel Type Select (JP6)**

1-2, 3-4, 5-6, 7-8 four jumpers to select up to 16-type panel

#### **Flat Panel Clock Select (JP2)**

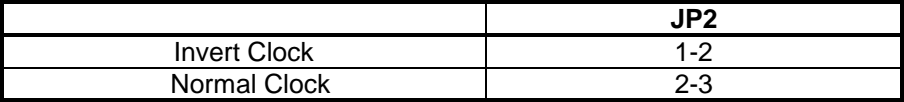

#### **External Power Connector (J4)**

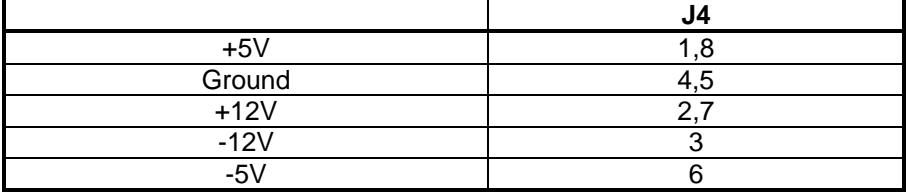

#### **COM2 Select (JP4)**

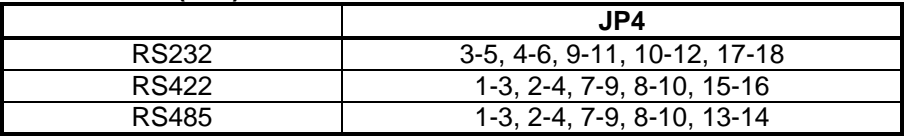

### **2.2 Connectors**

The connectors allow the CPU card to connect with other parts of the system. Some problems encountered with your system may be caused by loose or improper connections. Ensure that all connectors are in place and firmly attached.

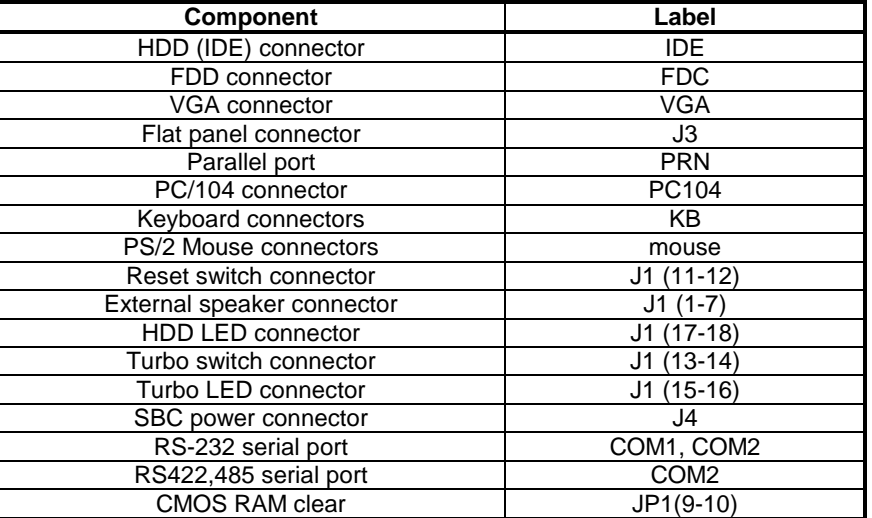

## Chapter 3 **Installation**

This chapter describes the procedures for installing the 486 All-in-One board into your system.

The following is a list of typical peripherals required to build a minimum system:

- **E** Passive backplane (optional)
- **Power supply**
- **BM PC/AT keyboard**
- **Display monitor**
- Floppy or hard disk with MS-DOS or Flash Disk emulator

### **3.1 Installing the SIMMs**

- 1. Insert the first SIMM edge connector at a slight angle into the socket of SIMM 1 close to the center of the board. Note that the SIMM is keyed and will only go in one way.
- 2. Push the SIMM back into the connector carefully until it snaps into place.
- 3. Check to make sure the SIMM is inserted securely.
- $4.$ Repeat Steps 1-3 for remaining SIMM in SIMM 2.

### **3.2 Completing the Installation**

To complete the installation, the following steps should be followed:

- 1. Set the configuration jumpers in accordance with Chapter 2.
- 2. Make sure the power is off.
- If use PC/104 peripherals, install the PC/104 card into PC/104 socket of the 486 All-in-One board.
- 4. Install the 486 All-in-One board into an ISA passive backplane or just stand it alone as a Single Board Computer.
- 5. Connect the applicable I/O cables and peripherals, i.e. floppy disk, hard disk, monitor, keyboard, power supply and etc.

 NOTE: the color of pin one is usually red or blue, while others are gray

6. Turn on the power.

## Chapter 4 **AWARD BIOS Setup**

Award's BIOS ROM has a built-in Setup program that allows users to modify the basic system configuration. This type of information is stored in battery-backed RAM (CMOS RAM) so that it retains the Setup information when the power is turned off.

## **Entering Setup**

Power on the computer and press <Del> immediately will allow you to enter Setup. The other way to enter Setup is to power on the computer, when the below message appears briefly at the bottom of the screen during the POST (Power On Self Test), press <Del> key or simultaneously press <Ctrl>,  $\leq$ Alt>, and  $\leq$ Esc> keys.

TO ENTER SETUP BEFORE BOOT PRESS <CTRL-ALT- $ESC > OR < DEL > KEY$ 

If the message disappears before you respond and you still wish to enter Setup, restart the system to try again by turning it OFF then ON or pressing the "RESET" button on the system case. You may also restart by simultaneously pressing <Ctrl>, <Alt>, and <Delete> keys. If you do not press the keys at the correct time and the system does not boot, an error message will display and you will again be asked to,

```
PRESS <F1> TO CONTINUE, <CTRL-ALT-ESC> OR
<DEL>TO ENTER SETUP
```
# Control Keys

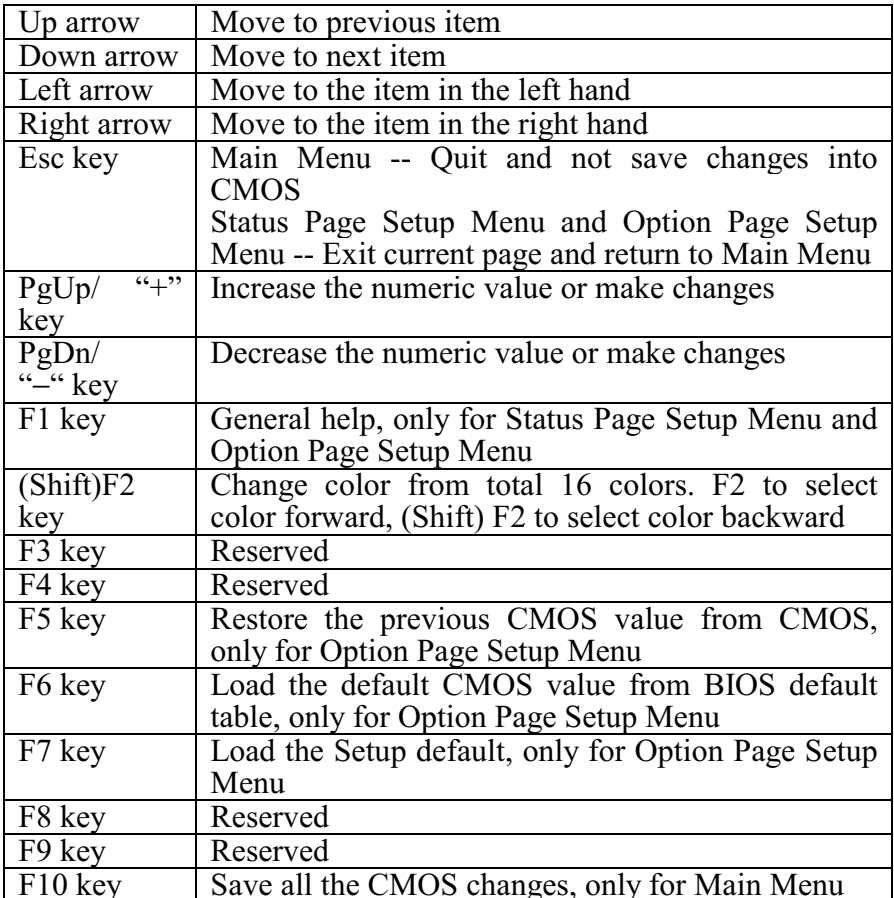

## Getting Help

## Main Menu

The on-line description of the highlighted setup function is displayed at the bottom of the screen.

## Status Page Setup Menu/Option Page Setup Menu

Press F1 to pop up a small help window that describes the appropriate keys to use and the possible selections for the highlighted item. To exit the Help Window press <F1> or  $<\!\!Esc\!\!>.$ 

## The Main Menu

Once you enter Award BIOS CMOS Setup Utility, the Main Menu will appear on the screen. The Main Menu allows you to select from several setup functions and two exit choices. Use arrow keys to select among the items and press <Enter> to accept or enter the sub-menu.

#### ROM PCI/ISA BIOS **CMOS SETUP UTILITY** AWARD SOFTWARE, INC.

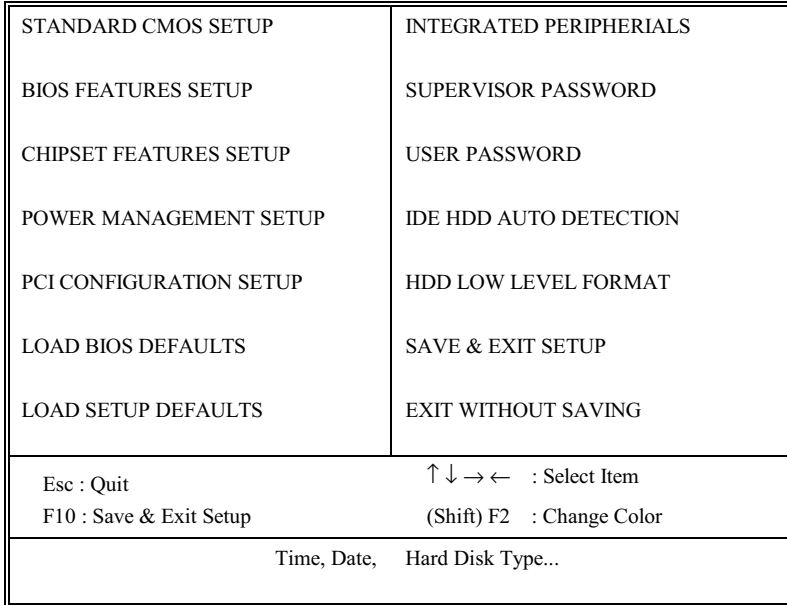

#### **Standard CMOS setup**

This setup page includes all the items in standard compatible BIOS. See Page 4-7 to Page 4-10 for details.

#### **BIOS** features setup

This setup page includes all the items of Award special enhanced features. See Page 4-11 to Page 4-15 for details.

#### Chipset features setup

This setup page includes all the items of chipset special features. See Page 4-16 for details.

#### Power Management setup

This category determines how much power consumption for the system

after selecting the items below. Default value is Disable. See Page 4-19

to Page 4-23 for details.

#### **PCI Configuration**

This category specifies the setup of PCI related devices and On Board I/O's. See Page 4-24 for details.

#### **Load BIOS defaults**

The BIOS defaults have been set by the manufacturer and represent setting which provide the minimum requirements for your system to operate.

#### Load setup defaults

Chipset defaults function indicates the values required by the system for the maximum performance.

#### Supervisor / User Password setting

Changes, sets, or disables password. It allows you to limit access to the system and Setup, or just to Setup. See Page 4-27 for details.

#### **IDE HDD** auto detection

Automatically detect and configure hard disk parameters. See Page 4-28 to Page 4-30 for details.

### HDD low level format

This stands for hard disk low level format utility. See Page 4-31 to Page 4-32 for details.

### Save & exit setup

Saves the CMOS value changes to CMOS and exits setup.

### Exit without save

Abandons all the CMOS value changes and exits setup.

## **Standard CMOS Setup Menu**

The items in Standard CMOS Setup Menu are divided into 10 categories. Each category includes no, one or more than one<br>setup items. Use the arrow keys to highlight the item and then use<br>the <PgUp> or <PgDn> keys to select the value you want for each item.

#### Standard CMOS Setup Menu (Support Enhanced IDE)

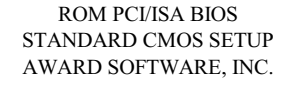

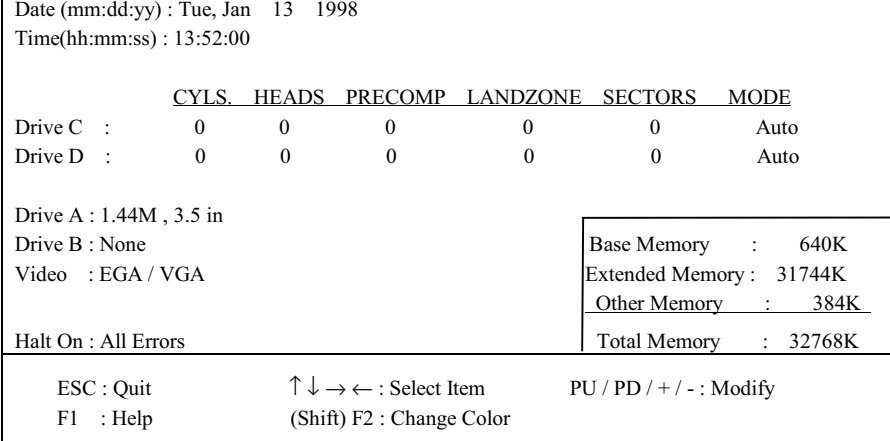

#### Date

The date format is <day>, <date>, <month>, and <year>. Press  $\leq$ F3> to show the calendar.

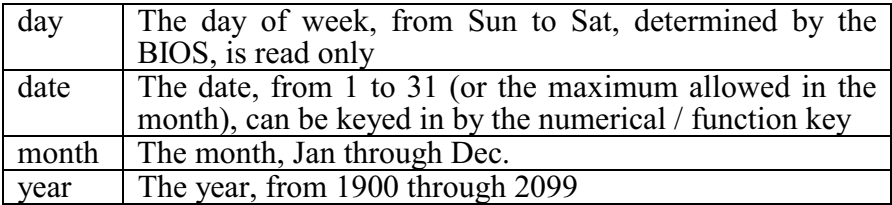

#### Time

The time format is  $\langle$ hour>  $\langle$ minute>  $\langle$ second>. The time is calculated based on the 24-hour military-time clock. For example, 1 p.m. is 13:00:00.

#### **Primary Master/Primary Slave**

This category identifies the types of the channel that has been installed in the computer. There are 45 predefined types and 4 user definable types for Enhanced IDE BIOS. Type 1 to Type 45 are predefined. Type User is user-definable.

Press PgUp/ $\iff$  or PgDn/ $\iff$  to select a numbered hard disk type or type the number and press <Enter>. Note that the specifications of your drive must match with the drive table. The hard disk will not work properly if you enter improper information for this category. If the type of your hard disk drive is not matched or listed, you can use Type User to define your own drive type manually.

If you select Type User, you will be asked to enter related information for the following items. Enter the information directly from the keyboard and press <Enter>. This information should be provided in the documentation from your hard disk vendor or the system manufacturer.

If the controller of HDD interface is ESDI, the selection shall be "Type 1".

If the controller of HDD interface is SCSI, the selection shall be "None".

If you select TYPE "Auto", BIOS will auto detect the HDD & CD-ROM

Drive at POST stage and showing the IDE for HDD  $&$  CD-ROM.

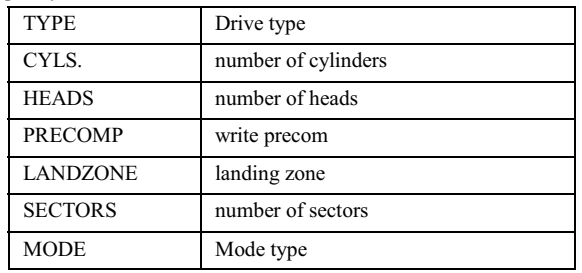

If a hard disk has not been installed, select NONE and press  $\leq$ Enter $\geq$ .

#### Drive A type/Drive B type

This category identifies the types of floppy disk drive A or drive B that has been installed in the computer.

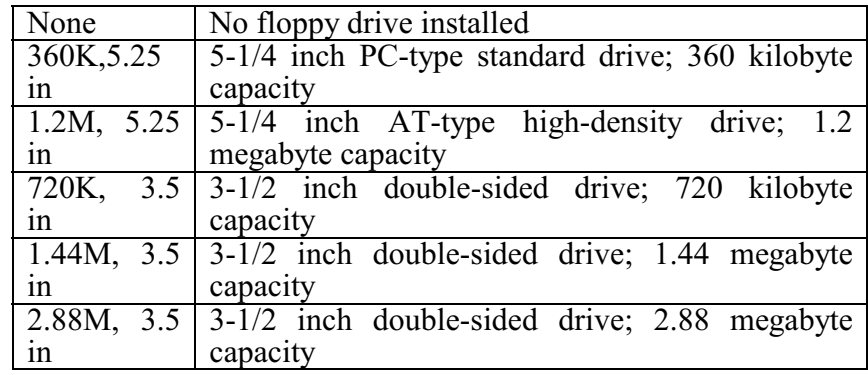

#### Video

This category selects the type of adapter used for the primary system monitor that must match your video display card and monitor. Although secondary monitor is supported, you do not have to select the type in Setup.

You have two ways to boot up the system:

- 1. When you have VGA as primary and monochrome as secondary, the selection of the video type is "VGA Mode".
- When you have monochrome as primary and VGA as 2. secondary, the selection of the video type is "Monochrome" mode".

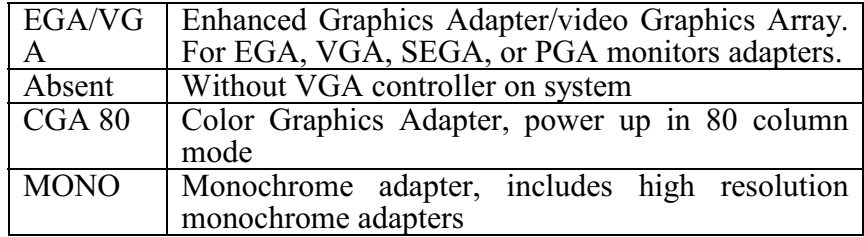

#### Error halt

This category determines whether the computer will stop if an error is detected during power up.

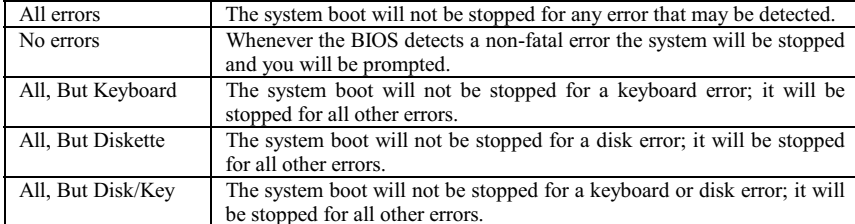

#### Memory

The category is display-only which is determined by POST (Power On Self-Test) of the BIOS.

#### **Base Memory**

The POST of the BIOS will determine the amount of base (or conventional) memory installed in the system. The value of the base memory is typically 512K for systems with 512K memory installed on the motherboard, or 640K for systems with 640K or more memory installed on the motherboard.

#### **Extended Memory**

The BIOS determines how much extended memory is present during the POST. This is the amount of memory located beyond 1MB in the CPU's memory address map.

#### Other Memory

This refers to the memory located in the 640K to 1024K address space. This is the memory that can be used for different applications. DOS uses this area to load device drivers to keep as much base memory free for application programs. Most use for this area is Shadow RAM.

#### **Total Memory**

System total memory is the sum of basic memory,

extended

memory, and other memory.

## **BIOS Features Setup Menu**

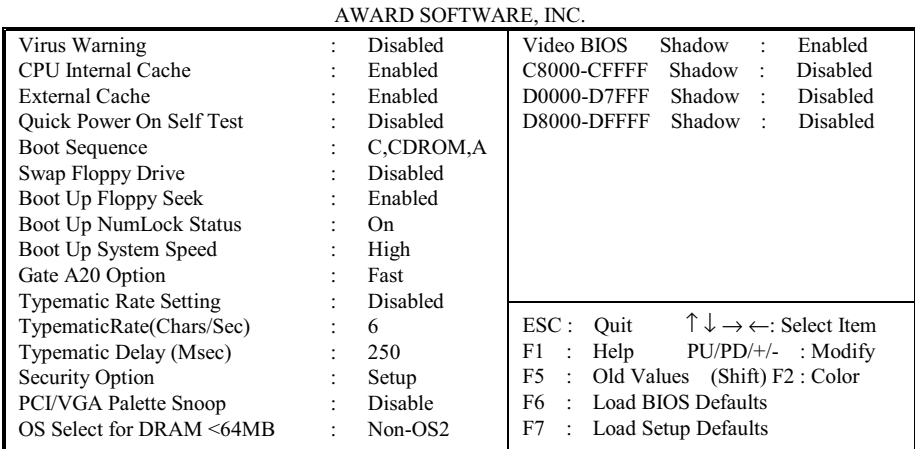

### ROM PCI/ISA BIOS **BIOS FEATURES SETUP**

#### **Virus Warning**

This category flashes on the screen. During and after the system boots up, any attempt to write to the boot sector or partition<br>table of the hard disk drive will halt the system and the following error message will appear, in the mean time, you can<br>run an anti-virus program to locate the problem.

! WARNING ! Disk boot sector is to be modified<br>Type "Y" to accept write or "N" to abort write Award Software, Inc.

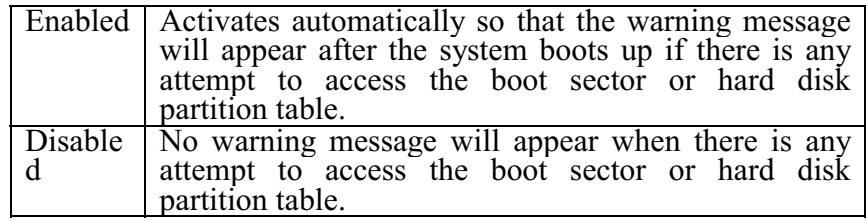

Note: Many disk diagnostic programs, which attempt to access the boot sector table can cause the above warning message. If you will be running such a program, we recommend disable Virus Protection first.

#### **CPU** Internal Cache/External Cache

These two categories speed up memory access. The default value is Enable. If your CPU does not have Internal Cache then this item "CPU Internal Cache" will not be shown.

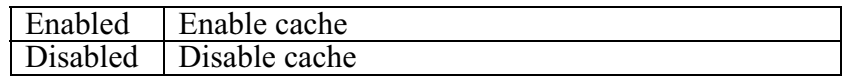

### **Ouick Power On Self Test**

This category speeds up Power On Self Test (POST) after you power on the computer. If it is set to Enable, BIOS will shorten or skip some check items during POST.

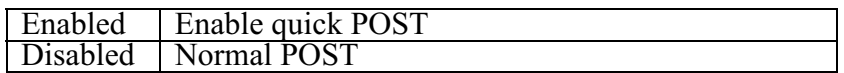

#### **Boot Sequence**

This category determines which drive computer searches first for the disk operating system (i.e., DOS). Option items are: (1)<br>C,CDROM,A (2) CDROM,C,A (3) D,A,SCSI (4) SCSI,A,C (5) SCSI,C,A (6) C only (7) A,C,SCSI (8) C,A,SCSI. Default value is 'C,CDROM,A'.

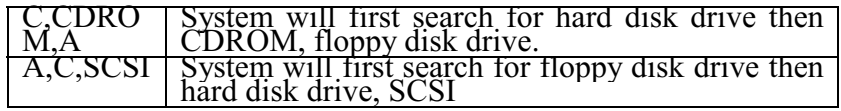

#### **Boot Up Floppy Seek**

During POST, BIOS will determine if the floppy disk drive installed is 40 or 80 tracks. 360K type is 40 tracks while 720K, 1.2M and 1.44M are all 80 tracks.

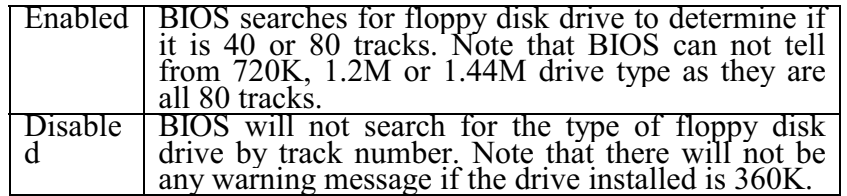

#### **Boot Up NumLock Status**

This allows you to determine the default state of numeric keypad. By default, the system boots up with NumLock on.

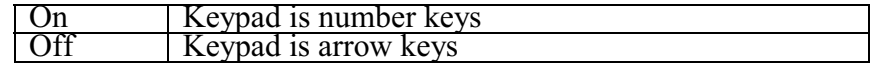

#### **Boot Up System Speed**

It selects the default system speed - the speed that the system will run immediately after power up.

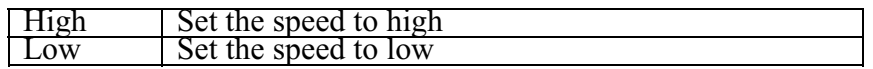

#### Gate A20 Option

This entry allows you to select how the Gate A20 is handled. The Gate A20 is a device used to address memory above 1 MB. Initially, the Gate A20 was handled via a pin on the keyboard. Today, while keyboards still provide this support, it is more common, and much faster, for system chipset to provide support for Gate A20.

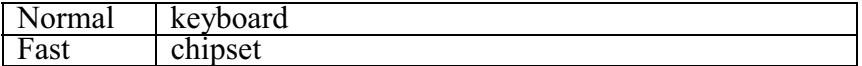

#### **Typematic Rate Setting**

This determines if the typematic rate is to be used. When<br>disabled, continually holding down a key on you keyboard will<br>generate only one instance. In other words, the BIOS will only<br>report that the key is down. When the t

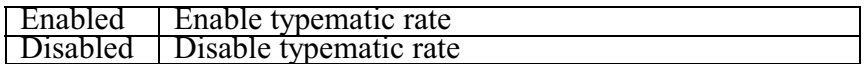

### **Typematic Rate (Chars/Sec)**

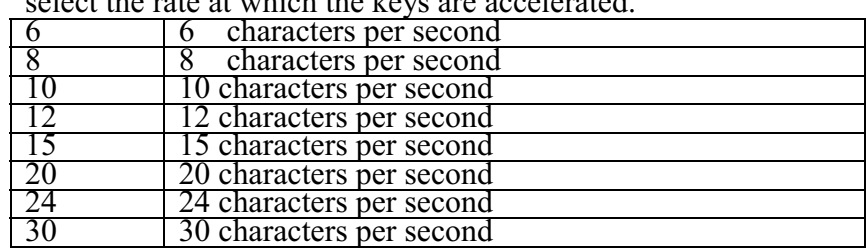

When the typematic rate is enabled, this selection allows you celect the rate at which the keys are accele

### **Typematic Delay (Msec)**

When the typematic rate is enabled, this selection allows you to select the delay between when the key was first depressed and when the acceleration begins.

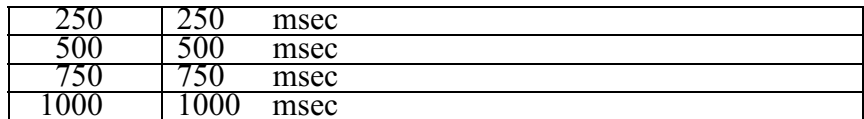

#### **Security Option**

This category allows you to limit access to the system and Setup, or just to Setup.

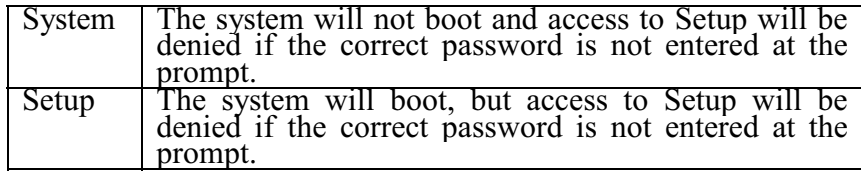

Note: To disable security, select PASSWORD SETTING at Main Menu and then you will be asked to enter password. Do not type anything and just press <Enter>, it will disable security. Once the security is disabled, the system

#### OS Select for  $DRAM > 64 MB$

This item allows you to access the memory that over 64MB in  $OS/2$ .

The choice: Non-OS2, OS2

### **PCI/VGA Palette Snoop**

It determines whether the MPEG ISA / VESA VGA cards can work with PCI / VGA or not.

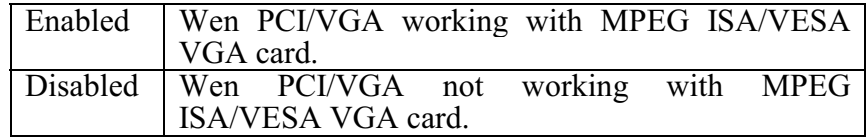

#### Video BIOS Shadow

It determines whether video BIOS will be copied to RAM, however, it is optional from chipset design. Video Shadow will increase the video speed.

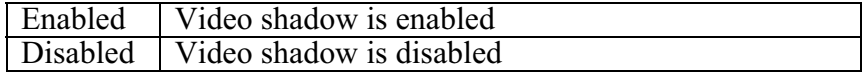

#### C8000 - CFFFF Shadow/D0000 - DFFFF Shadow

These categories determine whether optional ROMs will be copied to RAM. An example of such option ROM would be support of on board M\_system disk\_on\_chip and SCSI.

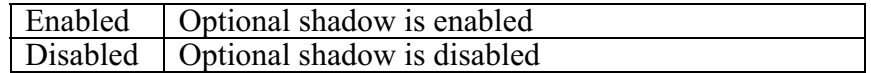

## Chipset Features Setup Menu

#### Auto Configuration : Enabled **AT-BUS Clock**  $CLK/4$ **DRAM Read Timing** : Normal **DRAM Write Timing** : Normal **SRAM Read Timing**  $: 3 - 2 - 2 - 2$  $: 0$  Wait **SRAM Write Timing** Hidden Refresh : Disabled Memory Hole(15M-16M) : Disabled ISA I/O Recovery : Enabled Fast-Back-to-Back : Enabled **ESC** : Quit ↑↓→← : Select Item : Help PU/PD/+/- : Modify  $F1$ F<sub>5</sub> : Old Values (Shift) F<sub>2</sub>: Color F<sub>6</sub> : Load BIOS Defaults  $F7$ : Load Setup Defaults

#### ROM PCI/ISA BIOS **CHIPSET FEATURES SETUP** AWARD SOFTWARE INC.

This section allows you to configure the system based on the specific features of the installed chipset. This chipset manages bus speed and access to system memory resources, such as DRAM and external cache. It also coordinates communications between the conventional ISA bus and PCI bus. It must be stated that these items should never need to be altered. The default settings have been chosen because they provide the best operating conditions for your system. The only time you might consider making any changes would be if you discovered that data was being lost while using your system. Such a scenario might occur if your system had mixed speed DRAM chips installed, so that greater delays may be required to preserve the integrity of the data held in the slower memory chips.

### **Auto Configuration**

Pre-defined values for DRAM, cache .. timing according to CPU type & system clock.

### Memory Hole(15M-16M)

In order to improve performance, certain space in memory can be reserved for ISA cards. This memory must be mapped into the memory space below 16MB.

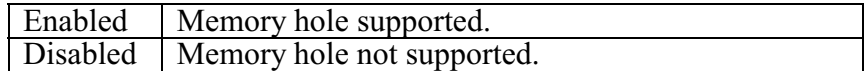

### ISA I/O recovery time

The recovery time is the length of time which the system will delay after the completion of an input / output request. This delay takes place because the CPU is operating so much faster then the input / output bus that the CPU must be delayed to allow for the completion of the I/O.

## Integrated Peripherals Menu

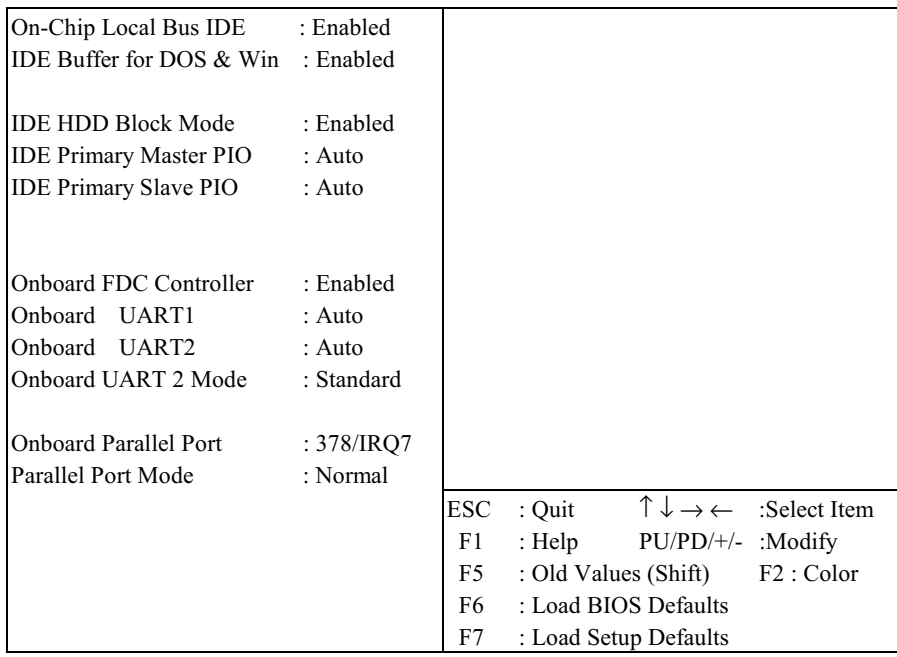

## ROM PCI/ISA BIOS<br>INTEGRATED PERIPHERIALS AWARD SOFTWARE INC.

## Power Management Setup

The Power management setup will appear on your screen like this:

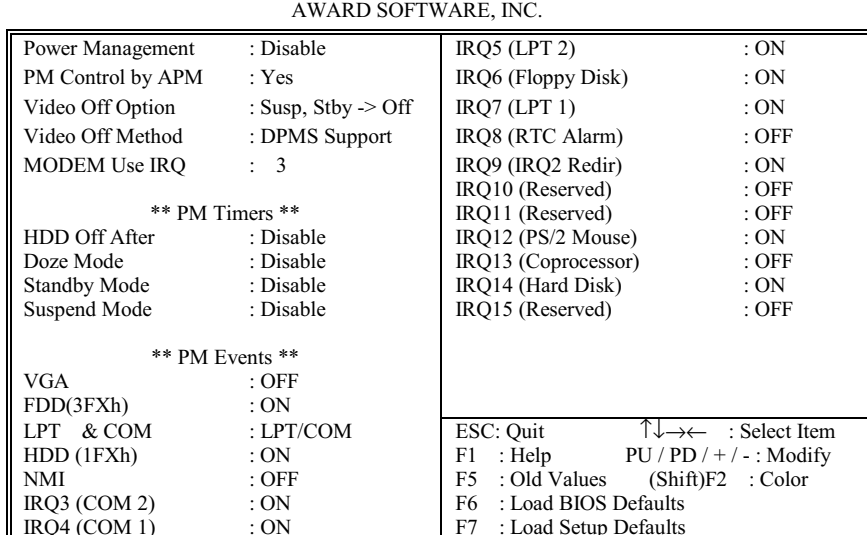

#### ROM PCI/ISA BIOS POWER MANAGEMENT SETUP

### Power Management

This category allows you to select the type (or degree) of power saving and is directly related to the following modes:

- 1. Doze mode
- 2. Standby mode
- 3. Suspend mode
- 4. HDD power down

There are four selections for Power Management, three of which have fixed mode settings.

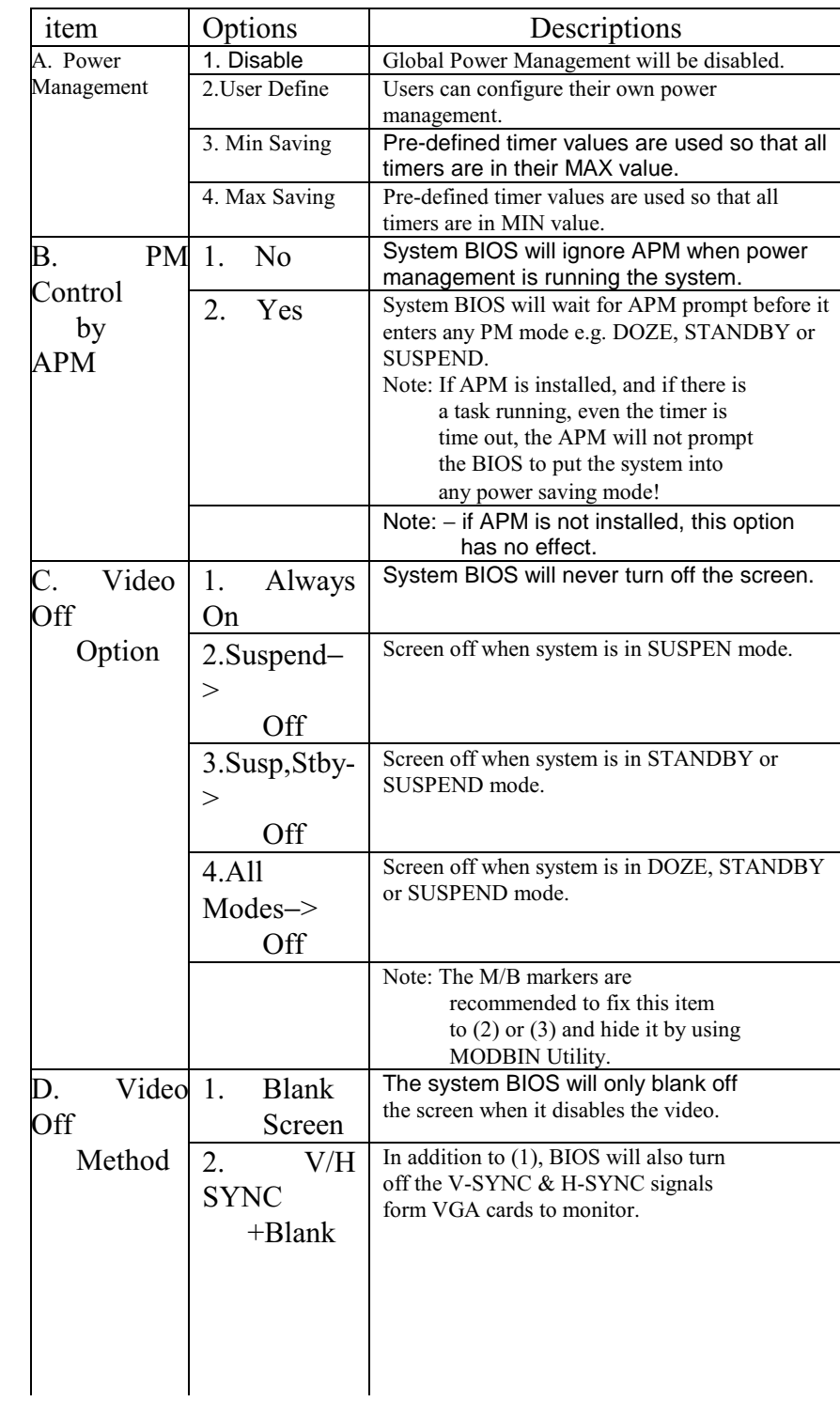

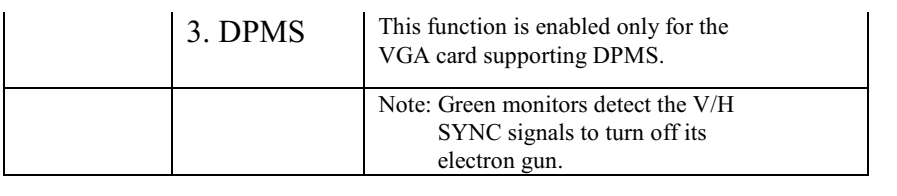

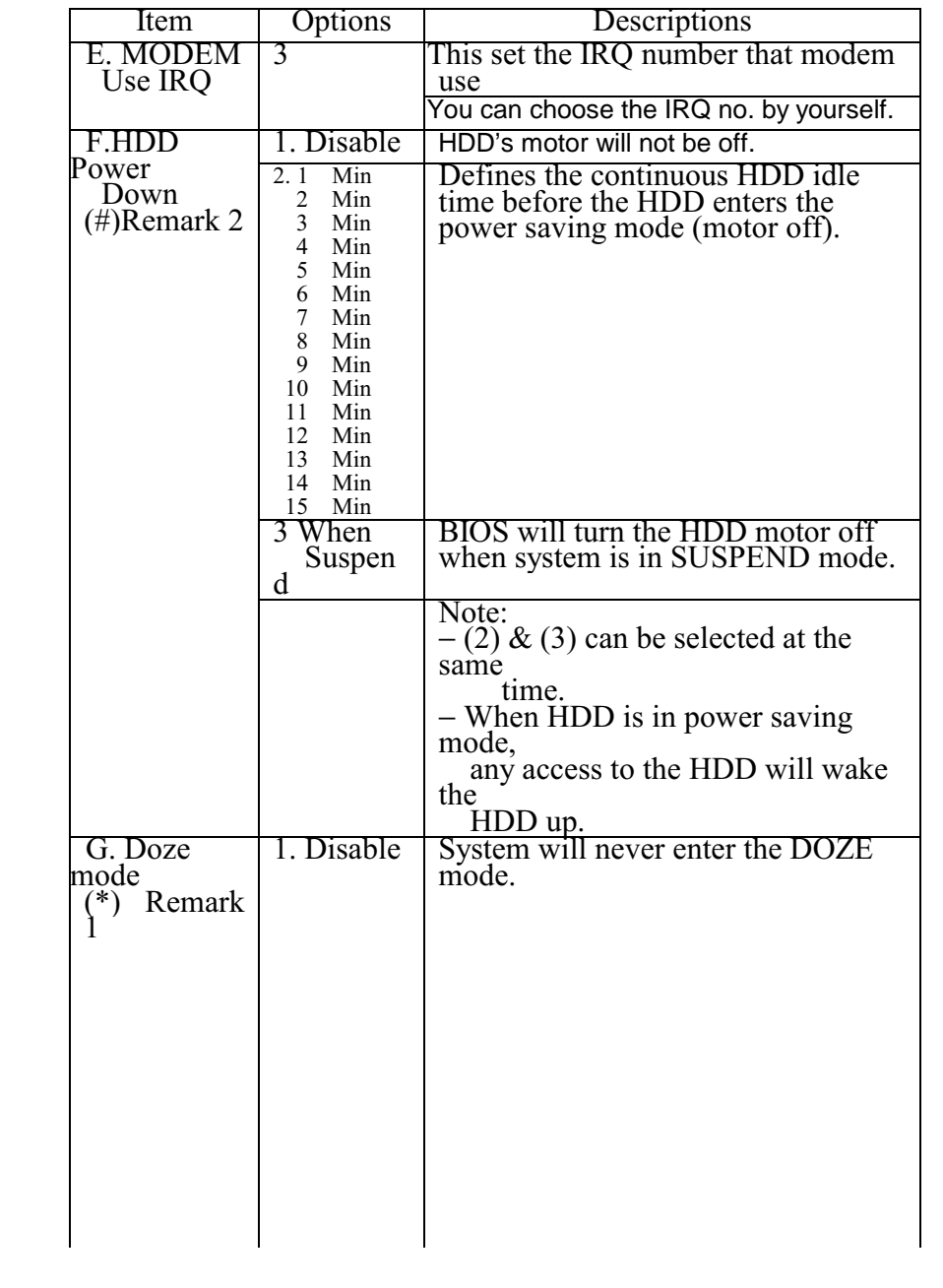

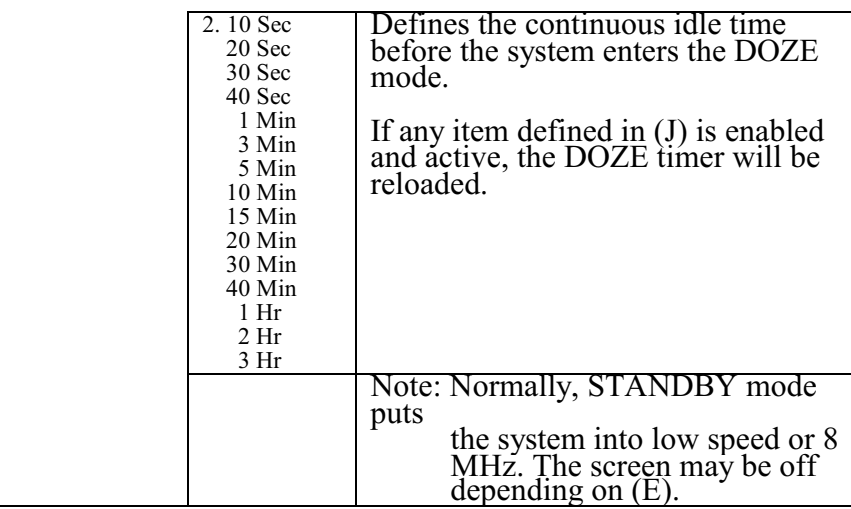

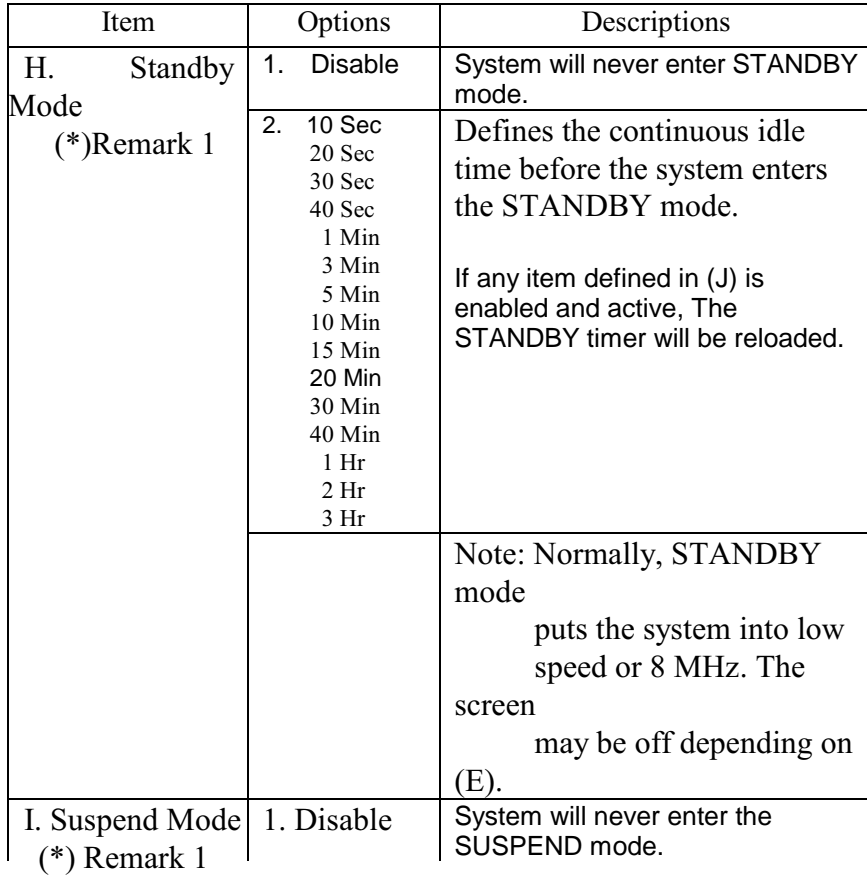

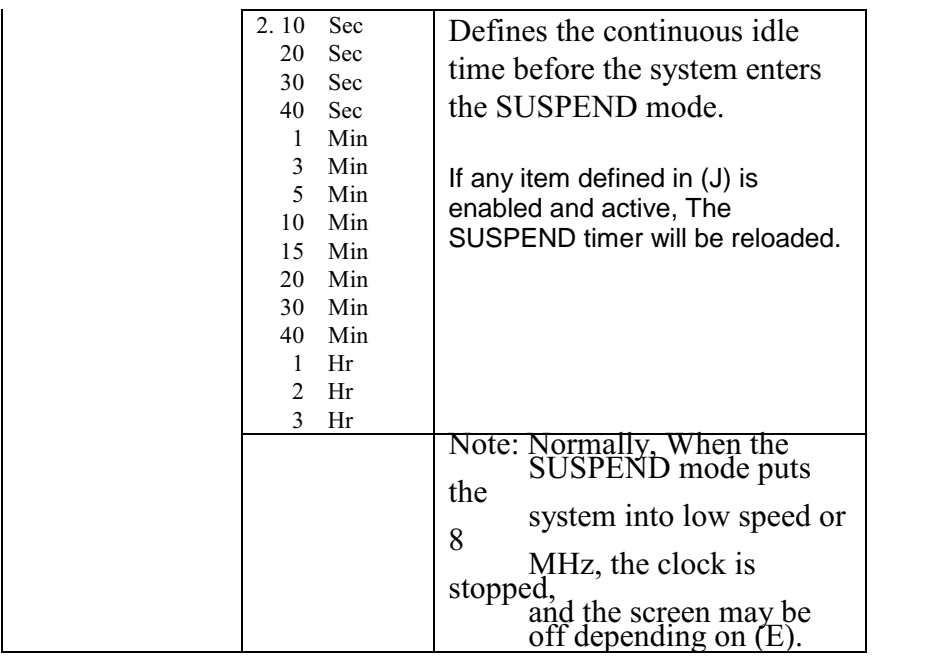
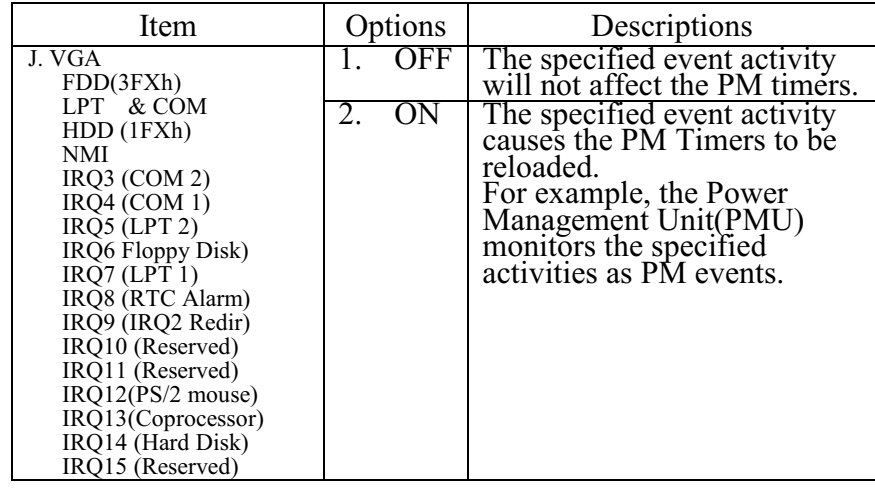

Remark 1: All items mark with (\*) in this menu, will be loaded with

predefined values as long as the item 'Power<br>Management' is not

configured to 'User Defined'<br>These items are: Item 'System Doze', 'System Standby' & 'System<br>Suspend'

# Remark 2: Although the item 'HDD Power Down' is not controlled by the

item 'Power Management' in terms of timer value, the  $HDD(s)$ 

will not power down if the global power management

disabled!

is

PCI Configuration Setup

### ----- This Item for PISA bus 486 All-in-One board only -----

You can manually configure the PCI Device's IRQ. The following pages tell you the options of each item and describe the meaning of each option.

# ROM PCI/ISA BIOS

PCI CONFIGURATION SETUP AWARD SOFTWARE, INC.

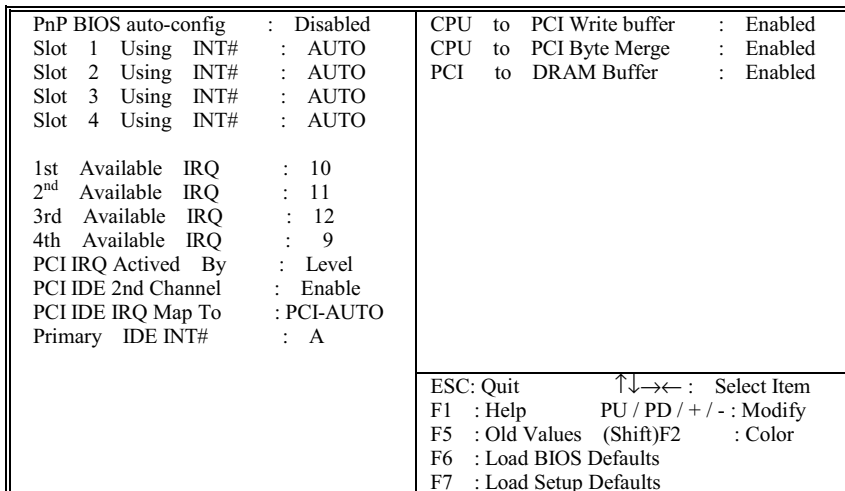

The following pages tell you the options of each item and describe the meaning of each option.

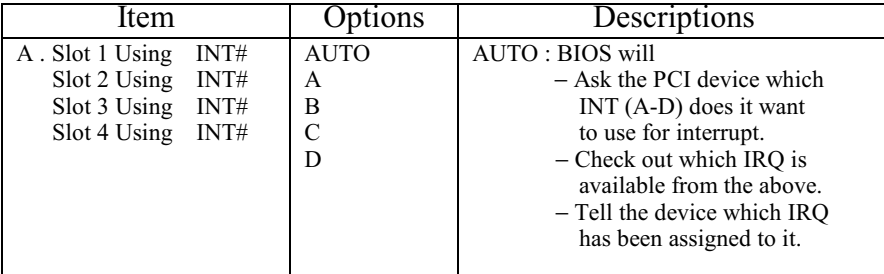

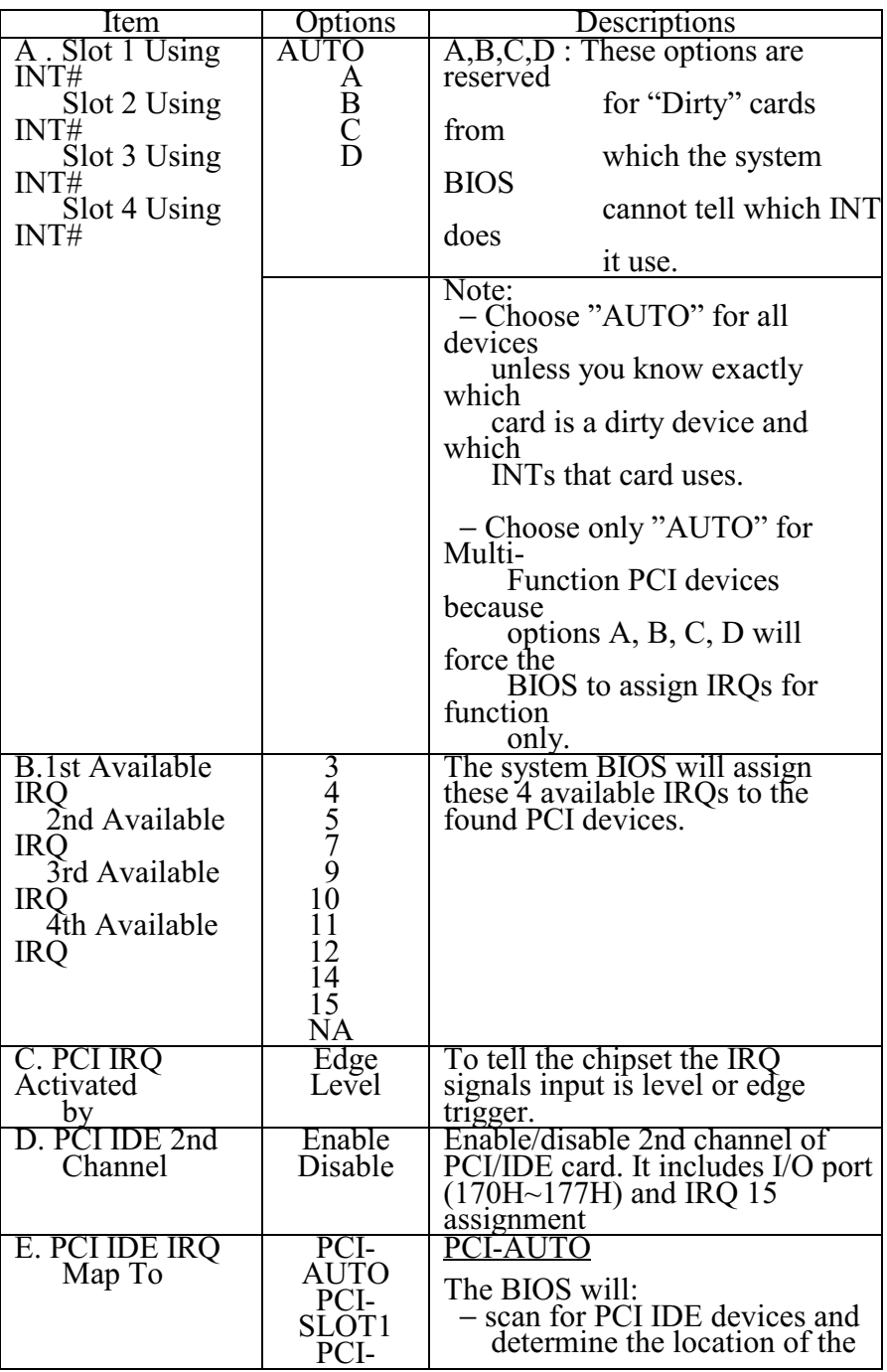

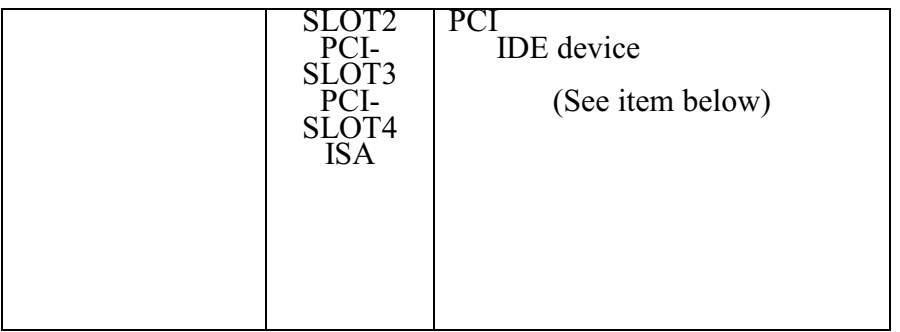

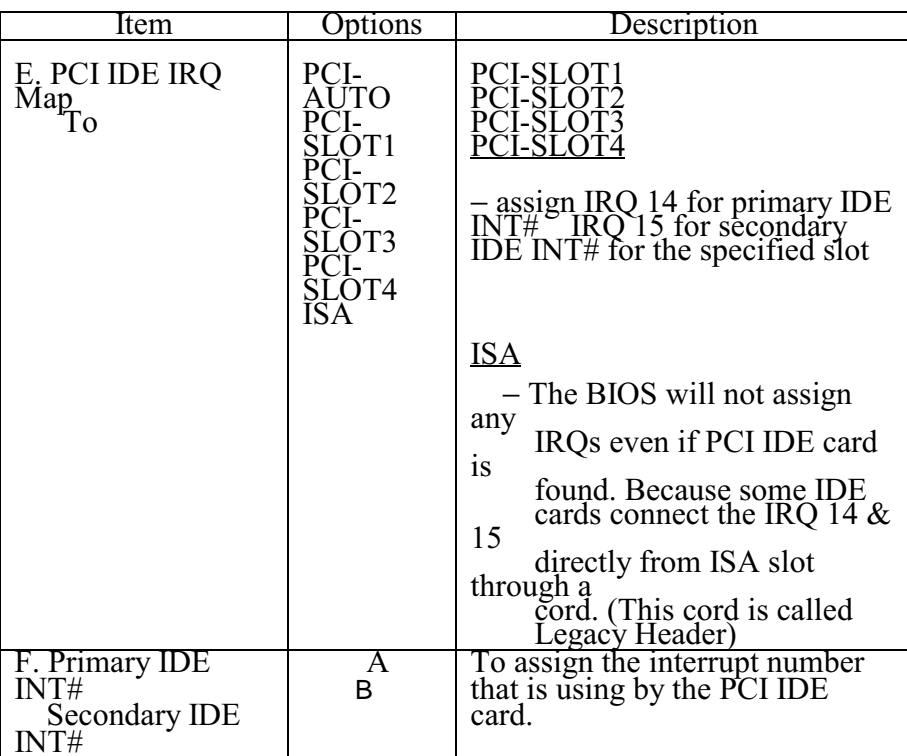

# **Supervisor/User Password Setting**

You can set either supervisor or user password, or both of them. The differences between are:

Supervisor password: can ether and change the options of the setup menus.

User password : just can only enter but do not have the right to change

the options of the setup menus.

When you select this function, the following message will appear at the center of the screen to assist you in creating a password.

#### **ENTER PASSWORD:**

Type the password, up to eight characters in length, and press Enter>. The password typed now will clear any previously entered password from CMOS memory. You will be asked to confirm the password. Type the password again and press <Enter>. You may also press <Esc> to abort the selection and not enter a password.

To disable password, just press <Enter> when you are prompted to enter password. A message will confirm the password will be disabled. Once the password is disabled, the system will boot and you can enter Setup freely.

### PASSWORD DISABLED.

When a password has been enabled, you will be prompted to enter it every time you try to enter setup. This prevents an unauthorized person from changing any part of your system configuration.

Additionally, when a password is enabled, you can also require the BIOS to request a password every time your system is rebooted. This would prevent unauthorized use of your computer.

# **IDE HDD Auto Detection**

The Enhance IDE features was included in all Award BIOS. The following is a brief description of this feature.

1. Setup Changes <I>Auto-detection BIOS setup will display all possible modes that are supported by the<br>HDD including NORMAL, LBA & LARGE.

If HDD does not support LBA modes, no 'LBA' option will be shown.

If the number of cylinders is less than or equal to 1024, no<br>'LARGE' option will be shown.

Users can select a mode which is appropriate for them.

ROM/PCI/ISA BOPS **CMOS SETUP UTILITY** AWARD SOFTWARE, INC.

| Drive $C$ :   |             |      |    |                                          |                             |    |                     |
|---------------|-------------|------|----|------------------------------------------|-----------------------------|----|---------------------|
|               |             |      |    | Select Drive C Option ( $N = Skip$ ) : N |                             |    |                     |
| <b>OPTION</b> | <b>SIZE</b> |      |    |                                          | CYLS HEADS PRECOMP LANDZONE |    | <b>SECTORS MODE</b> |
| 2(Y)          | 133         | 648  | 64 | $\theta$                                 | 2594                        | 63 | LBA                 |
| 1             | 1339        | 2595 | 16 | 65535                                    | 2594                        | 63 | NORMAL              |
| 3             | 1338        | 1297 | 32 | 65535                                    | 2594                        | 63 | LARGE               |

### <II> Standard CMOS Setup

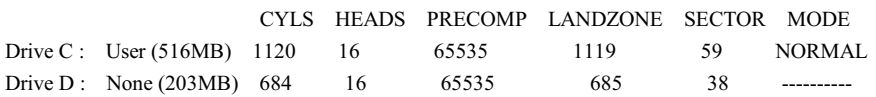

When HDD type is in 'user' type, the "MODE" option will be opened for user to select their own HDD mode.

#### (2) HDD Modes

The Award BIOS supports 3 HDD modes : NORMAL, LBA & LARGE

### NORMAL mode

This is the generic access mode in which neither the BIOS nor the IDE

controller will make any transformation during accessing.

The maximum number of cylinders, head  $&$  sectors for NORMAL mode

are 1024, 16 & 63.

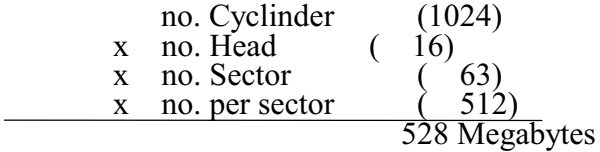

If a user set his HDD to NORMAL mode, the maximum accessible HDD

size will be 528 Megabytes even though its physical size may be greater

than that.

LBA (Logical Block Addressing) mode

This is a new HDD accessing method to overcome the 528 Megabyte bottleneck. The number of cylinders, heads & sectors shown in setup may not be the number physically contained in the HDD.

During HDD accessing, the IDE controller will transform the logical address described by sector, head & cylinder number into its own physical address inside the HDD.

The maximum HDD size supported by LBA mode is 8.4 Gigabytes which is obtained by the following formula:

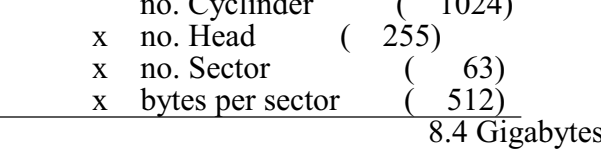

#### LARGE mode

This is an extended HDD access mode supported by the Award Software.

Some IDE HDDs contain more than 1024 cylinder without the LBA support (in some cases, user do not want LBA). The Award BIOS provides another alternative to support these kinds of HDD.

Example of LARGE mode:

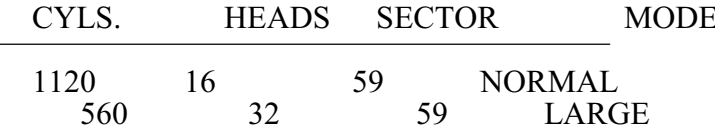

BIOS tricks DOS (or other OS) that the number of cylinders is less than

1024 by dividing it by 2. At the same time, the number of heads is multiplied by 2. A reverse transformation process will be made inside INT13h in order to access the right HDD address.

Maximum HDD size:

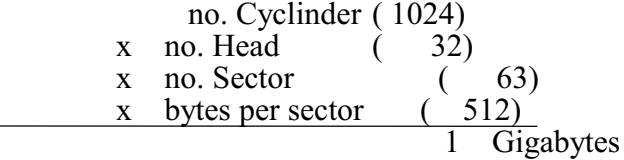

### (3) Remarks

To support LBA or LARGE mode of HDDs, there must be some software

involved. All these software are located in the Award HDD Routine (INT 13h). You may not be able to Service access a HDD with LBA

(LARGE) mode selected if you are running under an Operating System which replaces the whole INT 13h.

# Hard Disk Low Level Format Utility

This Award Low-Level-Format Utility is designed as a tool to save your time when you format your hard disk. This Utility automatically looks for the necessary information of the drive you selected. It also searches for bad tracks and lists them for your reference.

Hard disk Low-level-format Utility NO. CYLS HEAD **SELECT DRIVE BAD TRACKE LIST** PREFORMAT Current select drive is : C CYLINDER: 0 DRIVE: C HEAD: 0 CYLINDERS HEADS PRECOMP LANDZONE **SECTORS MODE** Drive C: 1282 Mb 621 64  $\theta$ 2483 63 LBA Drive D:  $0\ \mathrm{Mb}$  $\mathbf{0}$  $\boldsymbol{0}$ 65535 65535  $\mathbf{0}$ **AUTO** 

Shown below is the Main Menu after you enter into the Award Low-Level-Format Utility.

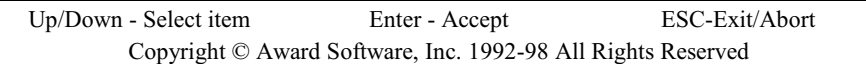

### **Control Keys**

Use the Up and Down arrow keys to move around the selections displayed on the upper screen. Press [Enter] to accept the selection. Press Esc to abort the selection or exit the Utility.

### **SELECT DRIVE**

Select from installed hard disk drive C or D. Listed at the bottom of the screen is the drive automatically detected by the utility.

### **BAD TRACK LIST**

Auto scan bad track

The utility will automatically scan bad tracks and list the bad tracks in the

window at the right side of the screen.

Add bad track

Directly type in the information of the known bad tracks in the window at

the right side of the screen.

Modify bad track

Modify the information of the added bad tracks in the window at the right

side of the screen.

Delete bad track

Delete the added bad tracks in the window at the right side of the screen.

Clear bad track table

Clear the whole bad track list in the window at the right side of the screen.

### **PREFORMAT**

Interleave

Select the interleave number of the hard disk drive on which you wish to perform low level format. You may select from 1 to 8. Check the documentation that came with the drive for the correct interleave number, or select 0 for utility automatic detection.

Auto scan bad track

This allows the utility to scan first then format by each track.

Start

Press <Y> to start low level format.

# Power-On Boot

After you have made all the changes to CMOS values and the system cannot boot with the CMOS values selected in Setup, restart the system by turning it OFF then ON or Pressing the "RESET" button on the system case. You may also restart by<br>simultaneously press <Ctrl>, <Alt>, and <Delete> keys. Upon<br>restart the system, immediately press <Insert> to load BIOS default CMOS value for boot up.

# **BIOS Reference - POST Codes**

NOTE: ISA POST codes are typically output to port address 80h.

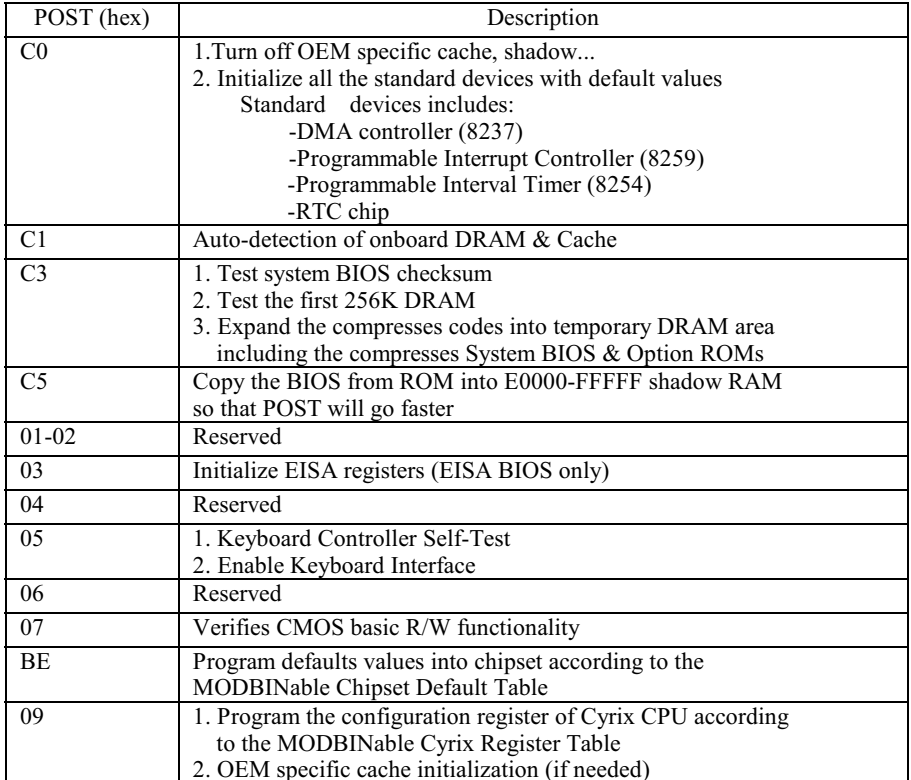

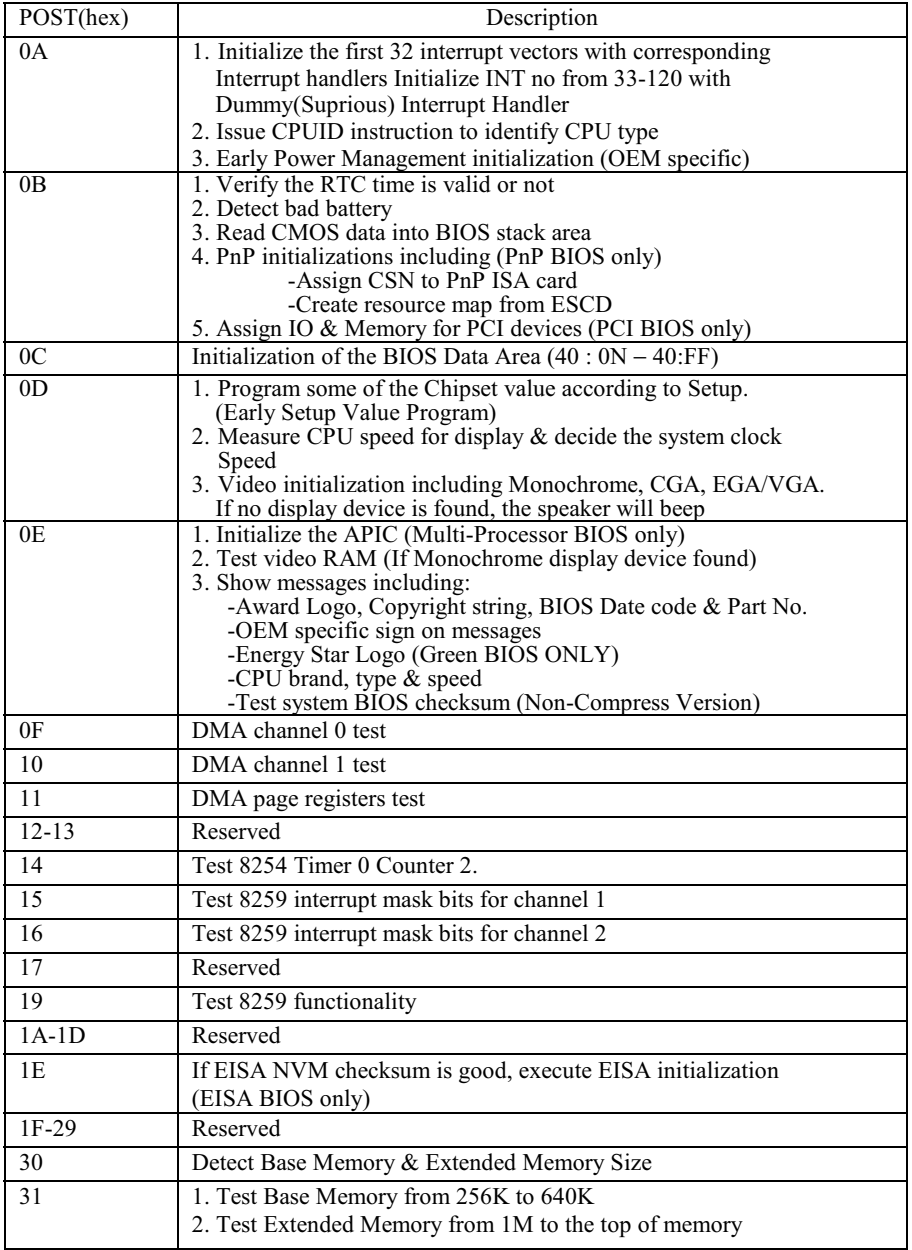

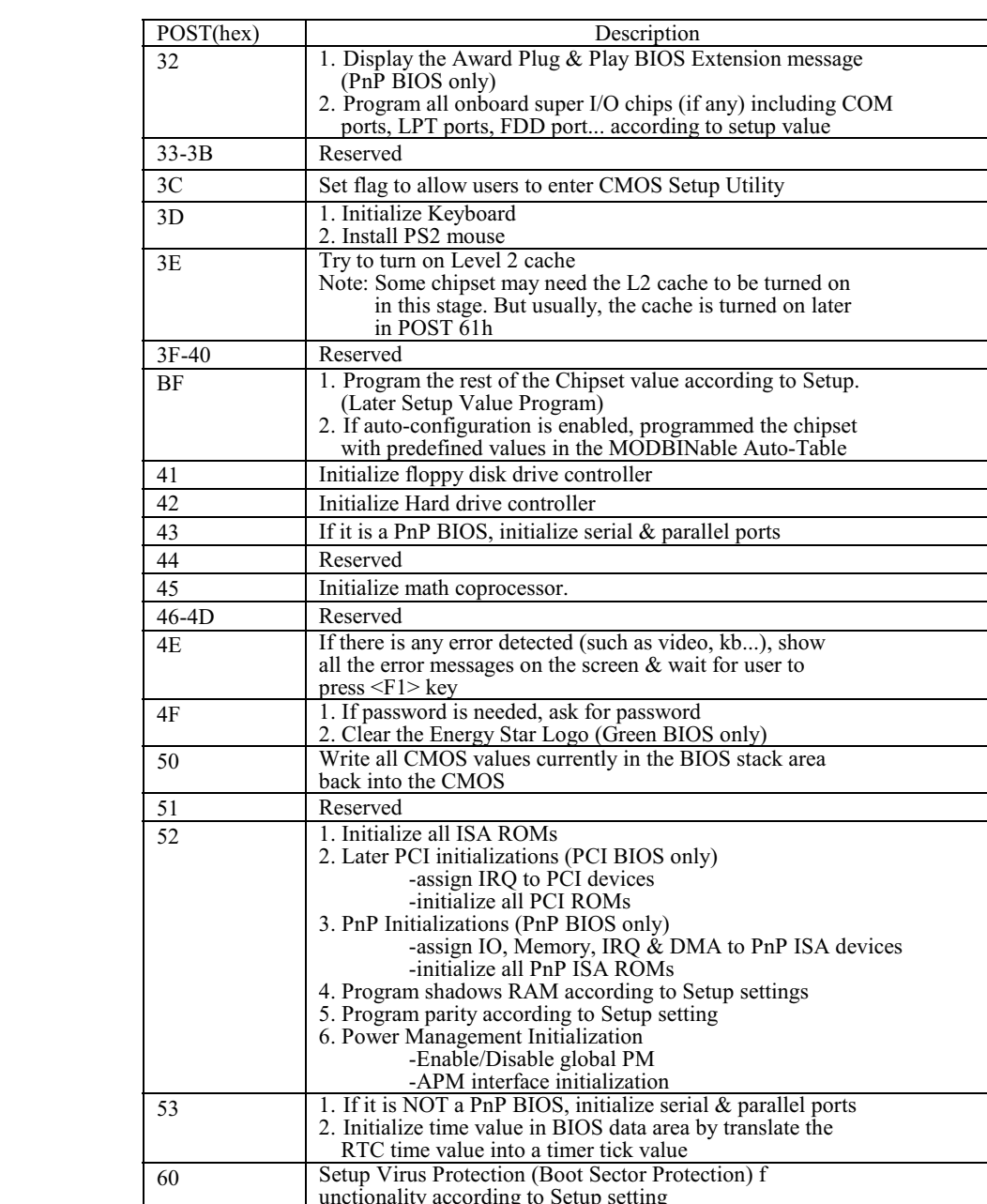

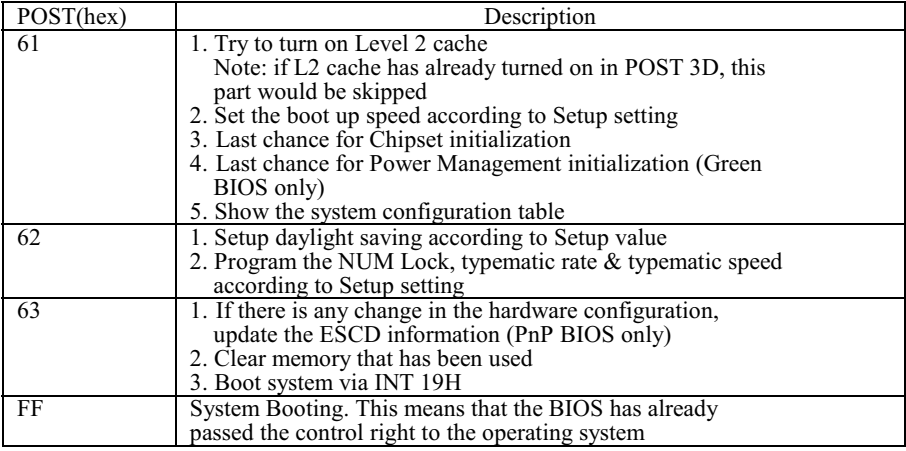

Unexpected Errors:

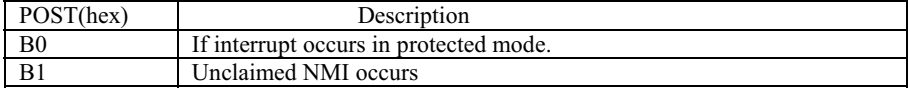

# Chapter 5 **Display**

The on-board VGA interface of the NEAT-470 supports traditional analog CRT monitors and a wide range of popular LCD, EL, gas plasma flat panel displays. It can drive CRT displays with resolutions up to 1024x768 in 256 colors. It is also capable of driving color panel displays with resolutions of 640x480 in 256K colors.

# 5.1 Drivers and Utilities

### **5.1.1 Microsoft Windows 3.1**

The graphic installation program,SETUP.EXE, supports a simple installation procedure of the display driver program. You may install these drivers either through Windows or in DOS. To use Setup, follow the steps as below:

- 1. Ensure that MS Windows 3.1 is up and running properly, using the standard VGA driver. Exit from Windows.
- 2. Place the *Windows 3.1x display Driver Diskette* in drive A. Type **A:<ENTER>** to make it be the default drive. Type **SETUP <ENTER>** to run the drive SETUP program. Press any key to get to the application list. Using the arrow keys, select *Windows Version 3.1* and press **<ENTER>** key. Press <**ENTER>** key to select *All Resolutions*, then press <**END>** to begin the installation. At this point, you will be asked for the path to your Windows system directory (default C:\ WINDOWS). When the installation is complete, press any key to continue. Press **<ESC>** key followed by **Y** to exit to **DOS**.
- Change to the directory where you installed Windows (default C:\WINDOWS )
- 4. Type **SETUP<ENTER>** to run the Windows Setup program. It will show the current Windows configuration. Use the "up" arrow key to move to the Display line and press <**ENTER>**. A list of display drivers will be shown. Use the arrow keys to select one of the drivers starting with an asterisk (\*) and press **<ENTER>**.
- 5. Follow the directions on the screen to complete the setup. In most cases, you may press **<ENTER>** to accept the suggested option. When Setup is done, it will return to **DOS**. Type **<WIN>** to start Windows with the new display driver.

### **5.1.2 MS Windows 95 / NT Mode Driver Install**

- 1. ENSURE that the MS Windows 95 or NT is up and running properly using the VGA driver that has been detected.
- OPEN the "*My computer*" program group and SELECT the "*Control Panel*" icon.
- SELECT the "*Display*" icon and then SELECT the "*Settings*" page.
- 4. SELECT the "*Change Display Type*" selection bar, and then **SELECT** the "*Change*" button next to the Adapter Type.
- On the "*Select Device*" page, SELECT the "*Have Disk*" button to install the display driver from the diskette.
- 6. After the "*Have Disk*" button selected a "*Install From Disk*" window will appear. SELECT the "*Browse*" button to browse the directory "X:\WIN95" of your diskette drive. (X=A or B)
- - The files **\*.INF** will appear under the file name list. SELECT "*OK*" to return to the "*Install From Disk*" window. Under the statement "*Copy manufacturer's files from*" SELECT "*OK*" to start installing the driver files from the FLOPPY drive.
- "*Select device*" window will appear. Under Models, the driver file name will be listed, SELECT "*OK*" to close "*Select Device*" window and select "*Color Palette*" and "*Desktop Area*" of your choice.
- 9. Once the desired color palette (the number of colors) and desktop area (resolution) has been chosen, the Windows 95 or NT system will be restarted to load this accelerated driver.

### **5.1.3 MS Windows 95 Refresh Rate Utility Regulation**

- Open the "*My computer*" program group and SELECT the "*Control panel*" icon.
- 2. Oouble click on *DISPLAY* and <u>SELECT</u> "CHIPS". There will now be a refresh tab for changing the refresh rate. You may click the tab to change the refresh rate.

# **5.2 Panel Support**

The NEAT-470 SBC board provides a very convenient way to setup panels that are up to 16 types.

### - **For 40K BIOS**

If you install a standard 40K BIOS on the board, the NEAT-470 board supports 8 panels as follows:

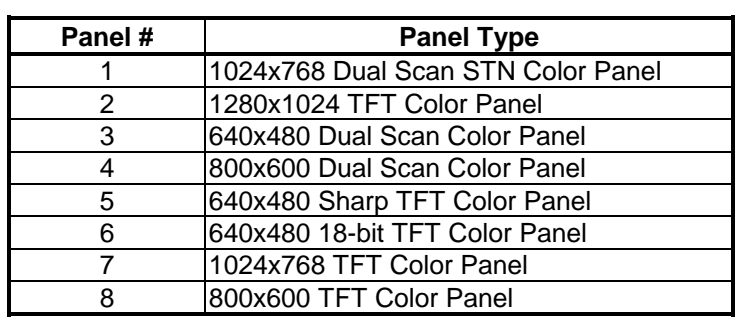

Meanwhile, please also set the jumpers on **JP6** as the following:

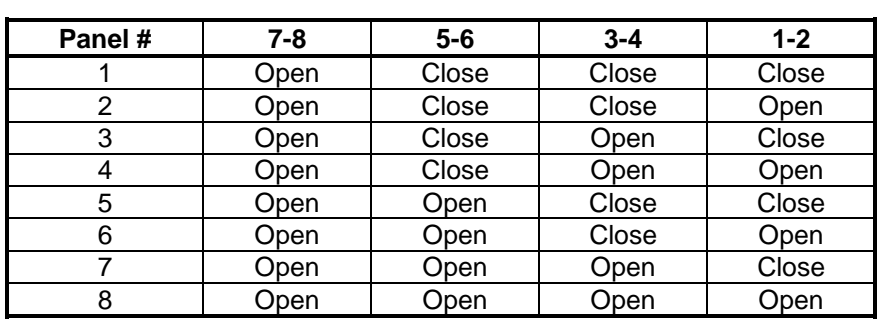

# **II. For 44K BIOS**

If you install a standard 44K BIOS on the board, the NEAT-470 board supports 14 panels as the following:

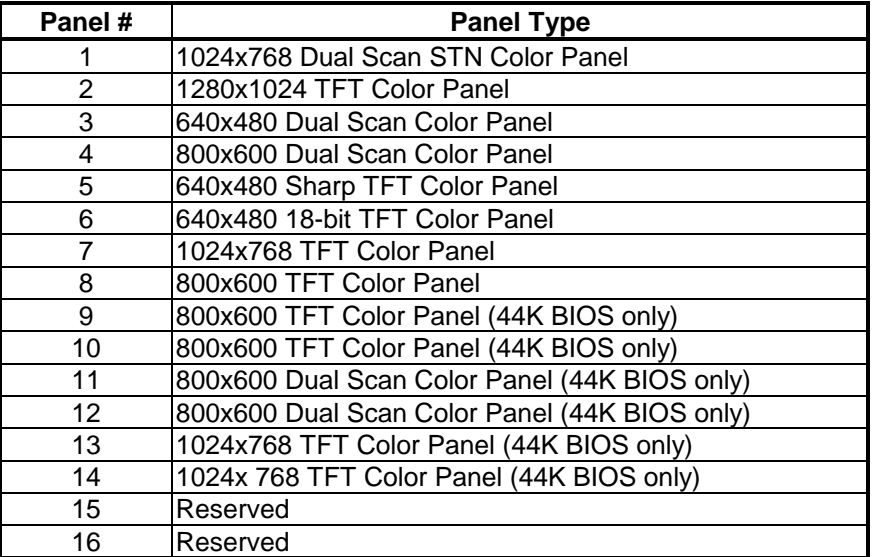

Meanwhile, please also set the jumpers on **JP6** as the following:

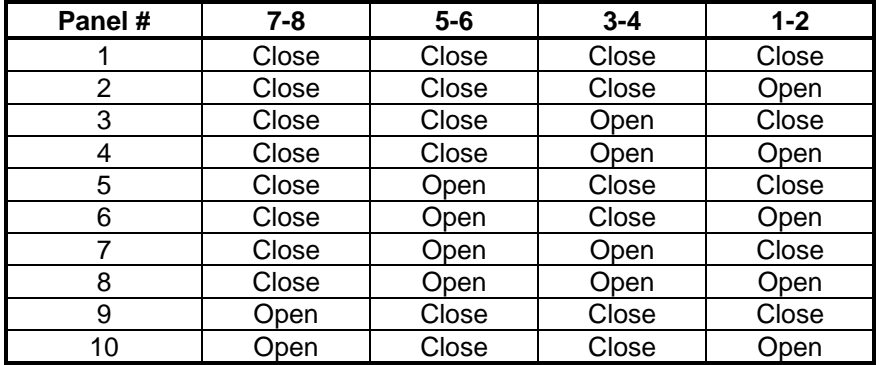

 $($  to be continued... $)$ 

**( continued ) Panel # 7-8 5-6 3-4 1-2**<br>11 Open Close Open Close 11 Open Close Open Close<br>12 Open Close Open Open 12 Open Close Open Open<br>13 Open Open Close Close Open Open Close Close<br>
Open Open Close Open<br>
Open Open Open Close 14 | Open | Open | Close | Open 15 | Open | Open | Open | Close 15 Open Open Open Close<br>16 Open Open Open Open

# **5.3 Video Modes**

The display chipset C&T 65550 supports all standard VGA modes as well as a wide selection of extended modes. The following table list the modes and vertical refresh rates that this BIOS can support.

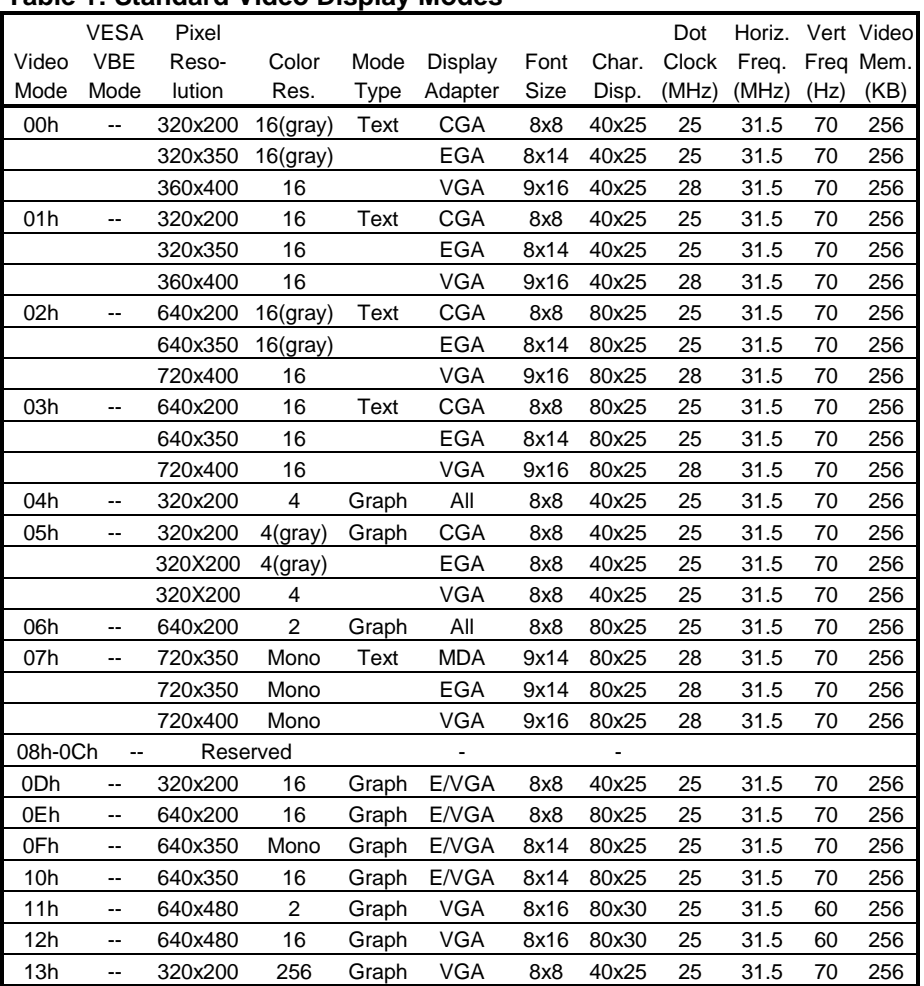

### **Table 1: Standard Video Display Modes**

|       | <b>VESA</b> | Pixel                       |       |                   |                    |      |              | Dot   | Horiz.                   | Vert  | Video |
|-------|-------------|-----------------------------|-------|-------------------|--------------------|------|--------------|-------|--------------------------|-------|-------|
| Video | <b>VBE</b>  | Reso-                       | Color | Mode              | Mem.               | Font | Char.        | Clock | Freq.                    | Freq  | Mem.  |
| Mode  | Mode        | lution                      | Res.  | <b>Type</b>       | Org                | Size | Disp.        | (MHz) | (MHz)                    | (Hz)  | (KB)  |
| 20h   | 120         | 640x480                     | 16    | Graph(L) Pack     | Pix                | 8x16 | 80x30 25.175 |       | 31.5                     | 60    | 256   |
|       |             |                             |       |                   |                    |      |              | 31.5  | 37.5                     | 75    | 256   |
|       |             |                             |       |                   |                    |      |              | 36    | 43.3                     | 85    | 256   |
| 22h   | 122         | 800x600                     | 16    | Graph(L)          | Pack<br><b>Pix</b> | 8x16 | 100x37       | 36    | 35.1                     | 56    | 256   |
|       |             |                             |       |                   |                    |      |              | 40    | 37.9                     | 60    | 256   |
|       |             |                             |       |                   |                    |      |              | 49.5  | 46.9                     | 75    | 256   |
|       |             |                             |       |                   |                    |      |              | 56.25 | 53.7                     | 85    | 256   |
| 24h   | 124         | 1024x768                    | 16    | Graph(L) Pack     | <b>Pix</b>         | 8x16 | 128x48       | 44.9  | 35.5                     | 43(I) | 384   |
|       |             |                             |       |                   |                    |      |              | 65    | 48.4                     | 60    | 384   |
|       |             |                             |       |                   |                    |      |              | 78.75 | 60                       | 75    | 384   |
|       |             |                             |       |                   |                    |      |              | 94.5  | 68.7                     | 85    | 384   |
| 28h   | 128         | 1280x1024                   |       | 16 Graph(L) Pack  | Pix                | 8x16 | 160x64       | 8.75  | 47                       | 43(I) | 640   |
|       |             |                             |       |                   |                    |      |              | 108   | 64                       | 60    | 640   |
| 2Ah*  | ц.          | 1600x1200                   |       | 16 Graph(L)       | Pack<br><b>Pix</b> |      | 8x16 200x75  | Ш,    | $\overline{\phantom{a}}$ | -−    | 938   |
| 30h   | 101h        | 640x480                     | 256   | Graph(L) pack     | <b>Pix</b>         | 8x16 | 80x30 25.175 |       | 31.5                     | 60    | 300   |
|       |             |                             |       |                   |                    |      |              | 31.5  | 37.5                     | 75    | 300   |
|       |             |                             |       |                   |                    |      |              | 36    | 43.3                     | 85    | 300   |
| 31h   | 100h        | 640x400                     | 256   | Graph(L) Pack     | Pix                | 8x16 | 80x25 25.175 |       | 31.5                     | 70    | 256   |
| 32h   | 103h        | 800x600                     | 256   | Graph(L) Pack     | Pix                | 8x16 | 100x37       | 36    | 35.1                     | 56    | 469   |
|       |             |                             |       |                   |                    |      |              | 40    | 37.9                     | 60    | 469   |
|       |             |                             |       |                   |                    |      |              | 49.5  | 46.9                     | 75    | 469   |
|       |             |                             |       |                   |                    |      |              | 56.25 | 53.7                     | 85    | 469   |
| 34h   | 105h        | 1024x768                    |       | 256 Graph(L) Pack | <b>Pix</b>         | 8x16 | 128x48       | 44.9  | 35.5                     | 43(I) | 768   |
|       |             |                             |       |                   |                    |      |              | 65    | 48.4                     | 60    | 768   |
|       |             |                             |       |                   |                    |      |              | 78.75 | 60                       | 75    | 768   |
|       |             |                             |       |                   |                    |      |              | 94.5  | 68.7                     | 85    | 768   |
| 38h   | 107h        | 1280x1024 256 Graph(L) Pack |       |                   | <b>Pix</b>         | 8x16 | 160x64 78.75 |       | 47                       | 43(I) | 1280  |
|       |             |                             |       |                   |                    |      |              | 108   | 64                       | 60    | 1280  |

**Table 2: Extended Video Modes**

**Notes:** I = Interlaced L = Linear \* =Modes 3Ah is for flat panel only

|       |                          | rable 2. Extended video Modes (continued |       |                            |            |      |                   |                |             |       |       |
|-------|--------------------------|------------------------------------------|-------|----------------------------|------------|------|-------------------|----------------|-------------|-------|-------|
|       | <b>VESA</b>              | Pixel                                    |       |                            |            |      |                   | Dot            | Horiz.      | Vert  | Video |
| Video | <b>VBE</b>               | Reso-                                    | Color | Mode                       | Mem.       | Font | Char.             |                | Clock Freq. | Freq  | Mem.  |
| Mode  | Mode                     | lution                                   | Res.  | Type                       | Org        | Size | Disp.             | (MHz)          | (MHz)       | (Hz)  | (KB)  |
| 3Ah*  | $\overline{\phantom{a}}$ | 1600x1200 256                            |       | Graph(L) Pack              | Pix        |      | 8x16 200x75       | $\blacksquare$ | цц.         | Щ,    | 1875  |
| 40h   | 110h                     | 640x480 32K                              |       | Graph(L) Pack              | Pix        |      | 8x16 80x30 25.175 |                | 31.5        | 60    | 600   |
|       |                          |                                          |       |                            |            |      |                   | 31.5           | 37.5        | 75    | 600   |
|       |                          |                                          |       |                            |            |      |                   | 36             | 43.3        | 85    | 600   |
| 41h   |                          | 111h 640x480 64K Graph(L) Pack           |       |                            | <b>Pix</b> |      | 8x16 80x30        | 25.175 31.5    |             | 60    | 600   |
|       |                          |                                          |       |                            |            |      |                   | 31.5           | 37.5        | 75    | 600   |
|       |                          |                                          |       |                            |            |      |                   | 36             | 43.3        | 85    | 600   |
| 42h   |                          | 113h 800x600 32K Graph(L) Pack           |       |                            | <b>Pix</b> |      | 8x16 100x37       | 36             | 35.1        | 56    | 938   |
|       |                          |                                          |       |                            |            |      |                   | 40             | 37.9        | 60    | 938   |
|       |                          |                                          |       |                            |            |      |                   | 49.5           | 46.9        | 75    | 938   |
|       |                          |                                          |       |                            |            |      |                   | 56.25          | 53.7        | 85    | 938   |
| 43h   |                          | 114h 800x600 64K Graph(L) Pack           |       |                            | Pix        |      | 8x16 100x37       | 36             | 35.1        | 56    | 938   |
|       |                          |                                          |       |                            |            |      |                   | 40             | 37.9        | 60    | 938   |
|       |                          |                                          |       |                            |            |      |                   | 49.5           | 46.9        | 75    | 938   |
|       |                          |                                          |       |                            |            |      |                   | 56.25          | 53.7        | 85    | 938   |
| 44h   | 116h                     |                                          |       | 1024x768 32K Graph(L) Pack | <b>Pix</b> |      | 8x16 128x48 44.9  |                | 35.5        | 43(I) | 1536  |
|       |                          |                                          |       |                            |            |      |                   | 65             | 48.4        | 60    | 1536  |
| 45h   |                          | 117h 1024x768 64K Graph(L) Pack          |       |                            | <b>Pix</b> |      | 8x16 128x48       | 44.9           | 35.5        | 43(I) | 1536  |
|       |                          |                                          |       |                            |            |      |                   | 65             | 48.4        | 60    | 1536  |
| 50h   | 112h                     |                                          |       | 640x480 16M Graph(L) Pack  | <b>Pix</b> | 8x16 | 80x30 25.175      |                | 31.5        | 60    | 900   |
|       |                          |                                          |       |                            |            |      |                   | 31.5           | 37.5        | 75    | 900   |
|       |                          |                                          |       |                            |            |      |                   | 36             | 43.3        | 85    | 900   |
| 52h   |                          | 115h 800x600 16M Graph(L) Pack           |       |                            | Pix        |      | 8x16 100x37       | 36             | 35.1        | 56    | 1407  |
|       |                          |                                          |       |                            |            |      |                   | 40             | 37.9        | 60    | 1407  |
| 6Ah   | 102h                     | 800x600                                  | 16    | Graph Planar               |            |      | 8x16 100x37       | 36             | 35.1        | 56    | 256   |
|       |                          |                                          |       |                            |            |      |                   | 40             | 37.8        | 60    | 256   |
|       |                          |                                          |       |                            |            |      |                   | 49.5           | 46.9        | 75    | 256   |
|       |                          |                                          |       |                            |            |      |                   | 56.25          | 53.7        | 85    | 256   |

**Table 2: Extended Video Modes (continued)**

**Notes:** I = Interlaced L = Linear \* =Modes 3Ah is for flat panel only

|       |             |                     |       | Table 2: Extended Video Modes |             | (continued) |                  |             |        |       |       |
|-------|-------------|---------------------|-------|-------------------------------|-------------|-------------|------------------|-------------|--------|-------|-------|
|       | <b>VESA</b> | Pixel               |       |                               |             |             |                  | Dot         | Horiz. | Vert  | Video |
| Video | <b>VBE</b>  | Reso-               | Color | Mode                          | Mem.        | Font        | Char.            | Clock       | Freq.  | Freq  | Mem.  |
| Mode  | Mode        | lution              | Res.  | <b>Type</b>                   | Org         | Size        | Disp.            | (MHz)       | (MHz)  | (Hz)  | (KB)  |
| 64h   | 104h        | 1024x768            |       | 16 Graph                      | Planar      | 8x16        | 128x48           | 44.9        | 35.5   | 43(I) | 384   |
|       |             |                     |       |                               |             |             |                  | 65          | 48.4   | 60    | 384   |
|       |             |                     |       |                               |             |             |                  | 78.75       | 60     | 75    | 384   |
|       |             |                     |       |                               |             |             |                  | 94.5        | 68.7   | 85    | 384   |
| 68h   | 106h        | 1280x1024           |       | 16 Graph                      | Planar      | 8x16        | 160x64 78.75     |             | 47     | 43(I) | 640   |
|       |             |                     |       |                               |             |             |                  | 108         | 64     | 60    | 640   |
| 70h   |             | 101h 640x480        | 256   | Graph                         | Pack<br>Pix |             | 8x16 80x30       | 25.175 31.5 |        | 60    | 300   |
|       |             |                     |       |                               |             |             |                  | 31.5        | 37.5   | 75    | 300   |
|       |             |                     |       |                               |             |             |                  | 36          | 43.3   | 85    | 300   |
| 71h   | 100h        | 640x400             | 256   | Graph                         | Pack        | 8x16        | 80x25 25.175     |             | 31.5   | 70    | 256   |
|       |             |                     |       |                               | Pix         |             |                  |             |        |       |       |
| 72h   | 103h        | 800x600             | 256   | Graph                         | Pack        | 8x16        | 100x37           | 36          | 35.1   | 56    | 469   |
|       |             |                     |       |                               | Pix         |             |                  |             |        |       |       |
|       |             |                     |       |                               |             |             |                  | 40          | 37.9   | 60    | 469   |
|       |             |                     |       |                               |             |             |                  | 49.5        | 46.9   | 75    | 469   |
|       |             |                     |       |                               |             |             |                  | 56.25       | 53.7   | 85    | 469   |
| 74h   | 105h        | 1024x768            |       | 256 Graph                     | Pack        |             | 8x16 128x48 44.9 |             | 35.5   | 43(I) | 768   |
|       |             |                     |       |                               | Pix         |             |                  |             |        |       |       |
|       |             |                     |       |                               |             |             |                  | 65          | 48.4   | 60    | 768   |
|       |             |                     |       |                               |             |             |                  | 78.75       | 60     | 75    | 768   |
|       |             |                     |       |                               |             |             |                  | 94.5        | 68.7   | 85    | 768   |
| 78h   | 107h        | 1280x1024 256 Graph |       |                               | Pack        | 8x16        | 160x64 78.75     |             | 47     | 43(I) | 1280  |
|       |             |                     |       |                               | Pix         |             |                  |             |        |       |       |
|       |             |                     |       |                               |             |             |                  | 108         | 64     | 60    | 1280  |

**Table 2: Extended Video Modes (continued)**

**Notes:** I = Interlaced L = Linear

# Appendix A **Watchdog Timer**

### **Watchdog Timer Configuration**

The watchdog timer will reset the system automatically if the system program does not refresh the watchdog timer during the watchdog time out interval. It is defined at I/O port **0443H** and **043H** to enable/disable the watchdog time out function.

Regarding to the watchdog function, user must have a program to set the watchdog time out value, and refresh the watchdog timer cycle. If the system program goes into a dead loop or goes into an abnormal cycle, the watchdog timer cannot be refreshed immediately. Meanwhile, the system will be reset by watchdog timer automatically. The watchdog timer will be refreshed by "disable watchdog output" then "enable watchdog output".

The following flowchart shows the normal structure of system program.

### **Watchdog timer examples:**

(1) **Setup watchdog timer time out value**:

 mov al,0ah mov dx,70h out dx,al jmp short \$+2 mov dx,71h in al,dx jmp short \$+2 and al,0f0h out dx,al jmp short \$+2 mov al, 0bh mov dx, 70h out dx, al jmp short \$+2 mov dx, 71h in al, dx jmp short \$+2 or al, 08h

 add ax,TimeValue ; TimeValue= 00h..0fh, reference as following watchdog time out table

 out dx, al jmp short \$+2

### **Watchdog Time Out Table:**

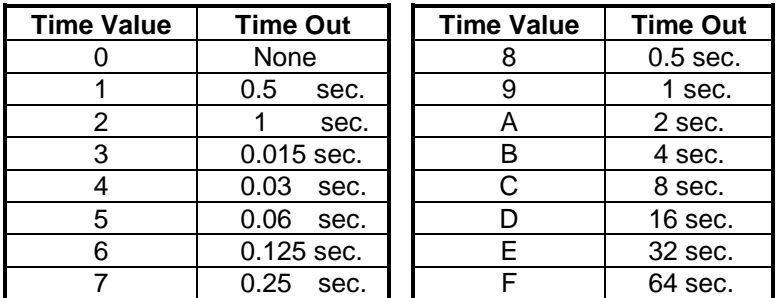

# 56 **Enable watchdog output**:

 in al, dx jmp short \$+2

### ; SET WATCH DOG ENABLE

(3) **Disable watchdog output:**

DISABLE in al,dx jmp short \$+2

mov dx,043h ; SET WATCH DOG

# Appendix B **Connectors' Pin Assignment**

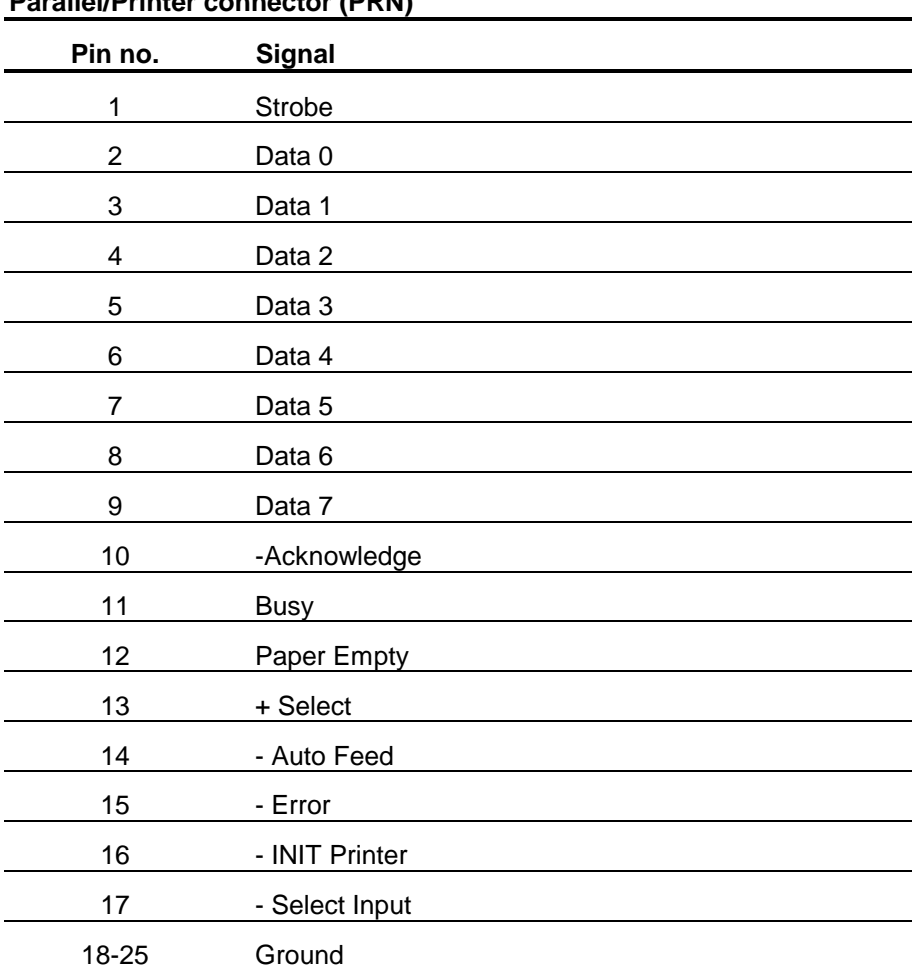

### **Parallel/Printer connector (PRN)**

**HDD Connector (IDE)**

| Pin no.        | <b>Signal</b>   | Pin no.                 | <b>Signal</b>   |
|----------------|-----------------|-------------------------|-----------------|
| $\mathbf 1$    | - RST           | $\overline{2}$          | <b>GND</b>      |
| 3              | D7              | $\overline{\mathbf{4}}$ | D <sub>8</sub>  |
| 5              | D <sub>6</sub>  | 6                       | D <sub>9</sub>  |
| $\overline{7}$ | D <sub>5</sub>  | 8                       | D <sub>10</sub> |
| 9              | D <sub>4</sub>  | 10                      | D11             |
| 11             | D <sub>3</sub>  | 12                      | D12             |
| 13             | D <sub>2</sub>  | 14                      | D13             |
| 15             | D <sub>1</sub>  | 16                      | D14             |
| 17             | D <sub>0</sub>  | 18                      | D <sub>15</sub> |
| 19             | <b>GND</b>      | 20                      | N.C.            |
| 21             | N.C.            | 22                      | GND             |
| 23             | <b>IOW</b>      | 24                      | <b>GND</b>      |
| 25             | <b>IOR</b>      | 26                      | <b>GND</b>      |
| 27             | <b>IORDY</b>    | 28                      | N.C.            |
| 29             | N.C.            | 30                      | <b>GND</b>      |
| 31             | <b>IRQ</b>      | 32                      | $-IO$ $CS16$    |
| 33             | A <sub>1</sub>  | 34                      | N.C.            |
| 35             | A <sub>0</sub>  | 36                      | A2              |
| 37             | CS <sub>0</sub> | 38                      | CS <sub>1</sub> |
| 39             | -ACT            | 40                      | <b>GND</b>      |

| <b>LDD COULECTOL</b> (LDC) |                      |
|----------------------------|----------------------|
| Pin no.                    | <b>Signal</b>        |
| $1-33(odd)$                | <b>GND</b>           |
| 2                          | <b>High Density</b>  |
| 4,6                        | Unused               |
| 8                          | Index                |
| 10                         | Motor Enable A       |
| 12                         | Driver Select B      |
| 14                         | Driver Select A      |
| 16                         | Motor Enable B       |
| 18                         | Direction            |
| 20                         | <b>Step Pulse</b>    |
| 22                         | <b>Write Data</b>    |
| 24                         | <b>Write Enable</b>  |
| 26                         | Track 0              |
| 28                         | <b>Write Protect</b> |
| 30                         | Read Data            |
| 32                         | Select Head          |
| 34                         | Disk Change          |

**FDD Connector (FDC)**

**CRT Display Connector (VGA)**

| Pin no.                 | <b>Signal</b> |
|-------------------------|---------------|
| 1                       | <b>RED</b>    |
| $\overline{\mathbf{c}}$ | <b>GREEN</b>  |
| 3                       | <b>BLUE</b>   |
| 4                       | N/C           |
| 5                       | <b>GND</b>    |
| 6                       | <b>GND</b>    |
| $\overline{7}$          | GND           |
| 8                       | GND           |
| 9                       | N/C           |
| 10                      | GND           |
| 11                      | N/C           |
| 12                      | N/C           |
| 13                      | H-SYNC        |
| 14                      | V-SYNC        |
| 15                      | N/C           |

| Pin no.          | <b>Signal</b>   | Pin no.                 | Signal          |
|------------------|-----------------|-------------------------|-----------------|
| $\mathbf{1}$     | $+12V$          | $\overline{2}$          | $+12V$          |
| 3                | GND             | $\overline{\mathbf{4}}$ | <b>GND</b>      |
| 5                | VDD             | 6                       | <b>VDD</b>      |
| $\overline{7}$   | <b>ENVEE</b>    | 8                       | <b>GND</b>      |
| $\boldsymbol{9}$ | P <sub>0</sub>  | 10                      | P <sub>1</sub>  |
| 11               | P <sub>2</sub>  | 12                      | P <sub>3</sub>  |
| 13               | P <sub>4</sub>  | 14                      | P <sub>5</sub>  |
| 15               | P <sub>6</sub>  | 16                      | P7              |
| 17               | P <sub>8</sub>  | 18                      | P <sub>9</sub>  |
| 19               | P <sub>10</sub> | 20                      | P11             |
| 21               | P12             | 22                      | P13             |
| 23               | P14             | 24                      | P <sub>15</sub> |
| 25               | P16             | 26                      | P17             |
| 27               | P18             | 28                      | P <sub>19</sub> |
| 29               | P <sub>20</sub> | 30                      | P21             |
| 31               | P <sub>22</sub> | 32                      | P <sub>23</sub> |
| 33               | GND             | 34                      | <b>GND</b>      |
| 35               | <b>CLOCK</b>    | 36                      | <b>FLM</b>      |
| 37               | M               | 38                      | <b>LP</b>       |
| 39               | <b>GND</b>      | 40                      | EN_BKL          |
| 41               | <b>GND</b>      | 42                      | <b>ENVDD</b>    |
| 43               | <b>VDD</b>      | 44                      | <b>VDD</b>      |

**Flat Panel Display Connector mini pin header (J3)**

**RS-232 Connector (COM1)**

| Pin no.        | <b>Signal</b>  |  |
|----------------|----------------|--|
| 1              | <b>DCD</b>     |  |
| $\overline{2}$ | <b>RX</b>      |  |
| 3              | <b>TX</b>      |  |
| 4              | <b>DTR</b>     |  |
| 5              | <b>GND</b>     |  |
| 6              | <b>DSR</b>     |  |
| 7              | <b>RTS</b>     |  |
| 8              | <b>CTS</b>     |  |
| 9              | R <sub>l</sub> |  |
| 10             | N.C.           |  |

### **RS-232/422/485 Connector (COM2)**

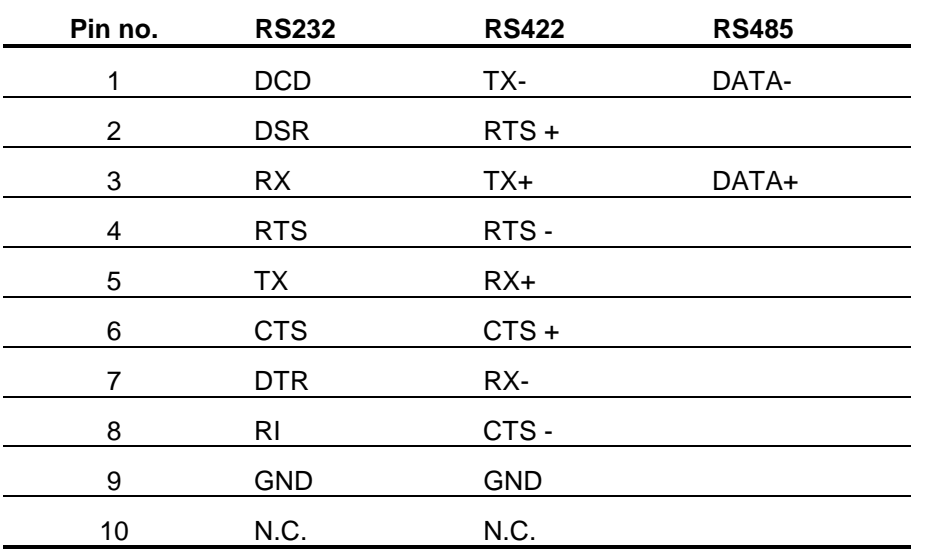

| Pin no.        | A               | В                | C               | D                        |
|----------------|-----------------|------------------|-----------------|--------------------------|
| 0              |                 |                  | <b>GND</b>      | <b>GND</b>               |
| 1              | <b>IOCHCHK*</b> | <b>GND</b>       | <b>SBHE</b>     | MEMCS16*                 |
| 2              | SD <sub>7</sub> | <b>RESETDRV</b>  | LA23            | <b>IOSC16*</b>           |
| 3              | SD <sub>6</sub> | $+5V$            | <b>LA22</b>     | <b>IRQ10</b>             |
| 4              | SD <sub>5</sub> | IRQ9             | LA21            | IRQ11                    |
| 5              | SD <sub>4</sub> | $-5V$            | <b>LA20</b>     | <b>IRQ12</b>             |
| 6              | SD <sub>3</sub> | DRQ <sub>2</sub> | LA19            | <b>IRQ15</b>             |
| $\overline{7}$ | SD2             | $-12V$           | <b>LA18</b>     | <b>IRQ14</b>             |
| 8              | SD <sub>1</sub> | OWS*             | LA17*           | DACK0*                   |
| 9              | SD <sub>0</sub> | $+12V$           | MEMR*           | DRQ0*                    |
| 10             | <b>IOCHRDY*</b> | <b>GND</b>       | MEMW*           | DACK5*                   |
| 11             | AEN             | SMEMW*           | SD <sub>8</sub> | DRQ5                     |
| 12             | <b>SA19</b>     | SMEMR*           | SD <sub>9</sub> | DACK6*                   |
| 13             | <b>SA18</b>     | IOW*             | <b>SD10</b>     | DRQ6                     |
| 14             | <b>SA17</b>     | IOR*             | <b>SD11</b>     | DACK7*                   |
| 15             | <b>SA16</b>     | DACK3*           | <b>SD12</b>     | DRQ7                     |
| 16             | <b>SA15</b>     | DRQ3             | <b>SD13</b>     | $+5V$                    |
| 17             | <b>SA14</b>     | DACK1*           | <b>SD14</b>     | MASTER*                  |
| 18             | <b>SA13</b>     | DRQ1             | <b>SD15</b>     | <b>GND</b>               |
| 19             | <b>SA12</b>     | REFRESH*         | NC.             | <b>GND</b>               |
| 20             | <b>SA11</b>     | <b>SYSCLK</b>    |                 |                          |
| 21             | <b>SA10</b>     | IRQ7             |                 |                          |
| 22             | SA <sub>9</sub> | IRQ6             |                 |                          |
| 23             | SA <sub>8</sub> | IRQ5             | $\overline{a}$  | $\overline{\phantom{a}}$ |

**PC/104 Connector**

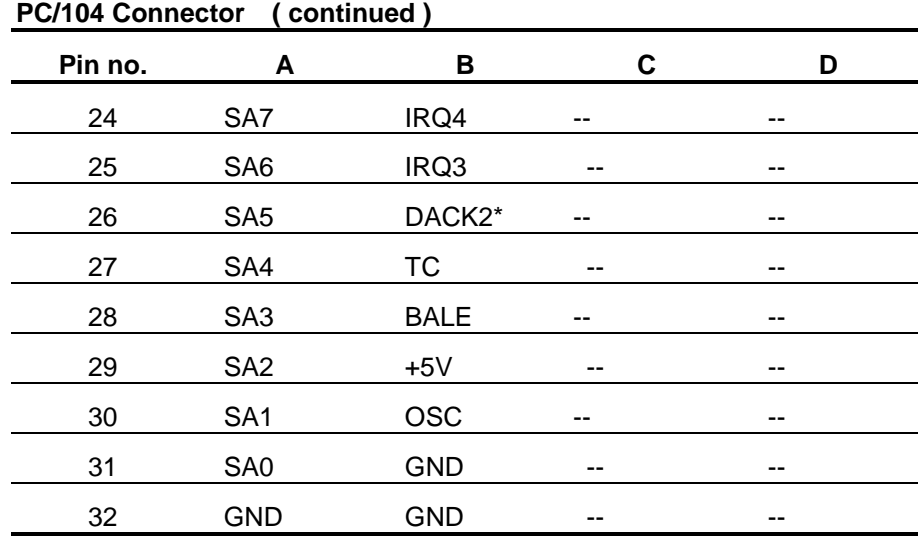

### **Remark:**

' **\***' means 'Low active single'

'**--**' means 'None'

Appendix C

# **41.Installing DiskOnChip** of M-systems

#### . Installing the DiskOnChip 2000:

When installing or removing the DiskOnChip be sure to first touch a grounded surface to discharge any static electricity from your body.

Use the following procedure to install the DiskOnChip:

- 1. Align pin 1 on the DiskOnChip with the pin1 of socket.
- 2. Push the DiskOnChip into the socket carefully until it is fully seated.
- $3.$ Check to make sure the DiskOnChip is installed securely, and there are no bent pins.

#### Caution: The DiskOnChip may be permanent damaged if installed incorrectly.

4. To install the DiskOnChip as drive C on a system without a hard disk, set the **CMOS** 

setup of drive C to NOT INSTALLED (indicating that no physical magnetic disk is installed), and reboot the computer. The DiskOnChip 2000 will installed as drive C. The DiskOnChip needs to formatted with the system files in order for it to be a bootable drive.

#### . Configuring the DiskOnChip 2000 as the boot device:

In order to configure the DiskOnChip as the boot device, the operating system files need to be copied into it. Copying the operating system files into DiskOnChip should be done like in any other hard disk. The following is an example of a typical initialization process:

- 1. Set the DiskOnChip as a regular drive in your system (not a boot drive).
- 2. Install a bootable floppy diskette in drive A, and boot the system from drive A.
- At the DOS prompt, type SYS C: to transfer the DOS system files to the  $3<sub>1</sub>$ DiskOnChip. (assuming the DiskOnChip is installed as drive C)
- $4.$ Copy any files needed into DiskOnChip.
- 5. Remove floppy diskette and reboot the system. The system will boot from

the DiskOnChip and will allow you to run and access any files that have been copied into the DiskOnChip.

#### . Configuring the DiskOnChip 2000 as the first drive:

The DiskOnChip can be configured as the last drive (default), or as the first drive in the system. When configured as the last drive, the DiskOnChip is installed as drive D if there is another hard drive installed, and as drive C if no other hard drive is installed. When configured as the first drive, the DiskOnChip is always installed as drive C. To configure the DiskOnChip as first drive, proceed as follows:

- Boot the system and make sure the DiskOnChip is installed correctly as drive D. 1.
- At the DOS prompt type DUPDATE D: /FIRST / S:DOC2000.EXB 2.
- 3. After re\_booting the system, the DiskOnChip will appear as drive C:
## Appendix D **Updating BIOS**

You should find one diskette for updated BIOS program in the package. The updating procedures are as the following:

- 1. Insert the diskette(There is a file " AWDFLASH.EXE') in drive A or B.
- 2. Type AWDFLASH under the prompt A or B.
- 3. The screen will ask you to enter the file name for programming. Please enter the 'filename' for the updating BIOS that is from your agent. Meanwhile, please type 'N' to answer the question 'Do you want to save BIOS (y/n)?' at the bottom of the screen.
- 4. After that, please type 'Y' to answer the question 'Are you sure to program (y/n)?' at the bottom line of the current screen.
- 5. Turn off the power after the system updates the BIOS.
- 6. Turn on the power again.

## Appendix E **I/O Port Address Map**

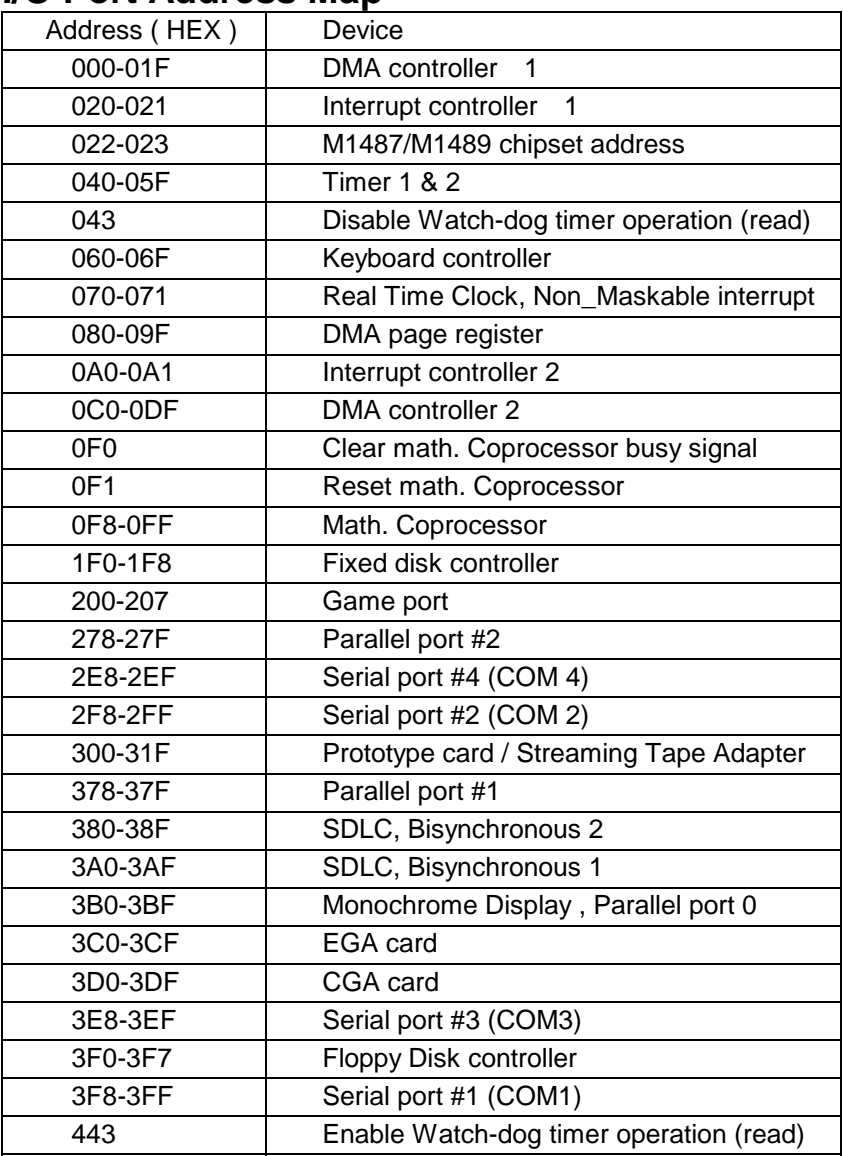

## Appendix F **Memory Address Map**

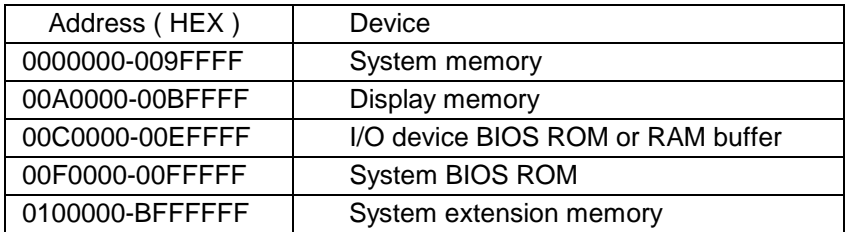

Appendix G **Mechanical Drawing**